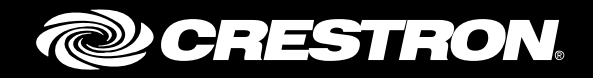

# Fusion EM® Version 10 Energy Management Software

Programming Guide Crestron Electronics, Inc.

Crestron product development software is licensed to Crestron dealers and Crestron Service Providers (CSPs) under a limited non-exclusive, non-transferable Software Development Tools License Agreement. Crestron product operating system software is licensed to Crestron dealers, CSPs, and end-users under a separate End-User License Agreement. Both of these Agreements can be found on the Crestron website a[t www.crestron.com/legal/software\\_license\\_agreement.](http://www.crestron.com/legal/software_license_agreement)

The specific patents that cover Crestron products are listed a[t patents.crestron.com.](http://patents.crestron.com/)

Certain Crestron products contain open source software. For specific information, please visit [www.crestron.com/opensource.](http://www.crestron.com/opensource)

Crestron, the Crestron logo, 3-Series, Crestron Fusion, Crestron Toolbox, Fusion EM, RoomView, and SIMPL+ are either trademarks or registered trademarks of Crestron Electronics, Inc. in the United States and/or other countries. CompactFlash is either a trademark or registered trademark of SanDisk Corporation in the United States and/or other countries. Other trademarks, registered trademarks and trade names may be used in this document to refer to either the entities claiming the marks and names or their products. Crestron disclaims any proprietary interest in the marks and names of others. Crestron is not responsible for errors in typography or photography.

This document was written by the Technical Publications department at Crestron. ©2015 Crestron Electronics, Inc.

# **Contents**

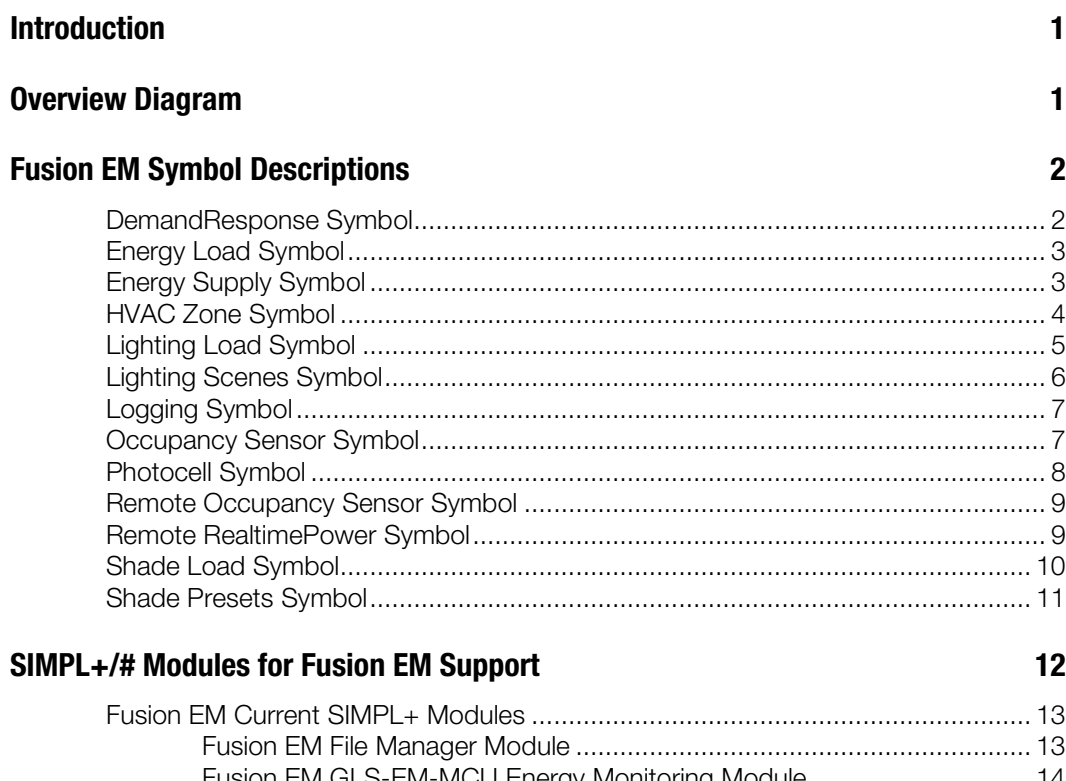

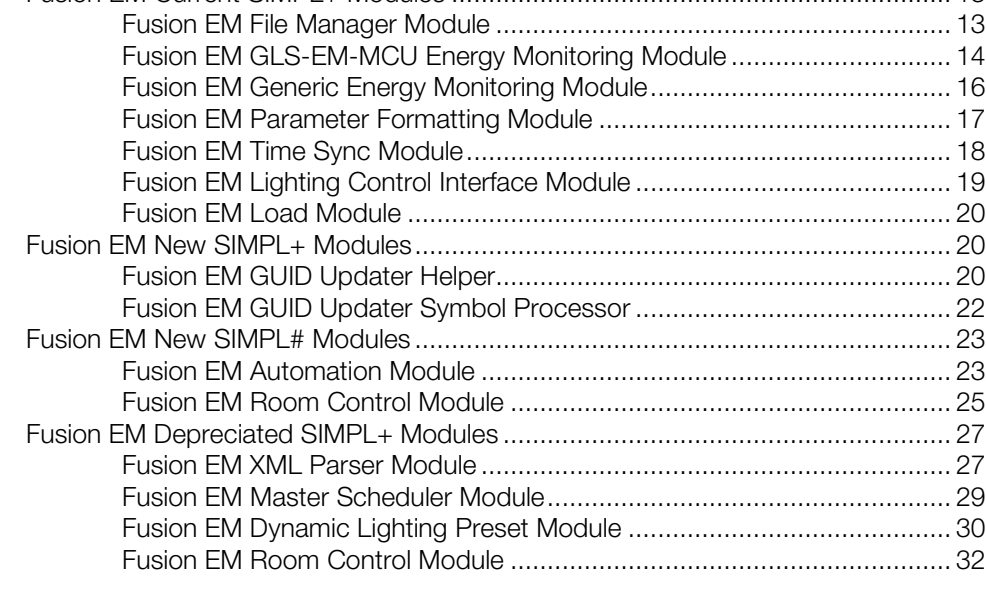

# Fusion EM Automation Symbol and Module Connection 34

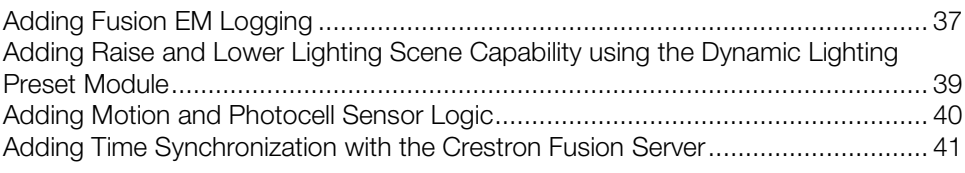

# Room Automation Action Rules **1988** and 1999 and 1999 and 1999 and 1999 and 1999 and 1999 and 1999 and 1999 and 19

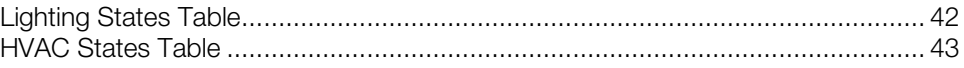

# Fusion EM® Version 10 Programming Guide: Energy Management Software

# Introduction

This guide details the inputs and outputs of each module required for Fusion EM® support and their interactions with the Fusion EM web client. This guide assumes the programmer possesses a basic knowledge of SIMPL and SIMPL+® programming. Diagrams are included illustrating required connections between each module, symbol, and asset as well as the required logic.

NOTE: The latest Crestron<sup>®</sup> database is required to use the new Fusion EM modules and symbols.

# Overview Diagram

The following diagram is an overview of the general interaction between the Crestron Fusion® server, control systems, and devices.

#### Fusion EM Interactions

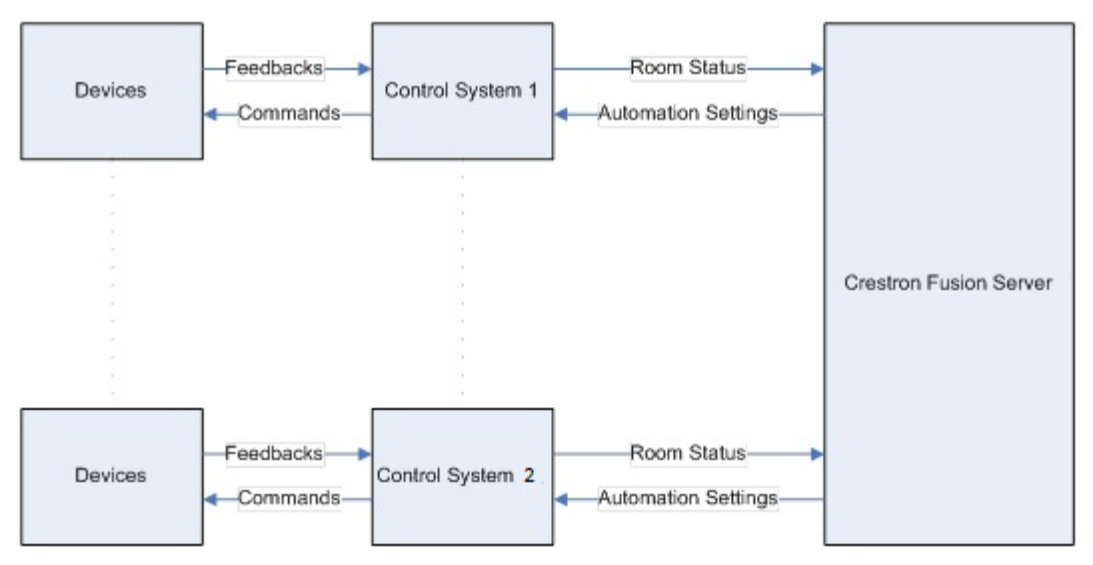

# Fusion EM Symbol Descriptions

NOTE: Symbol parameters and signals are printed in blue, red, or black to differentiate them according to type. **Blue** indicates digital, **Red** indicates analog, and **Black** indicates serial.

# DemandResponse Symbol

The Fusion EM DemandResponse symbol is used when the programmer wants to trigger functions based on the status of a demand response event. A demand response event represents a period of time when a facility must reduce its overall power consumption in accordance with an agreement with its utility company.

The purpose of the DemandResponse symbol is to process the digital input. DREventActive indicates whether or not a demand response event is active. If the DREventActive signal goes high (DemandResponse active), the SetDREvent output is triggered. If the DREventActive signal goes low (DemandResponse inactive), the ClearDREvent signal is triggered.

When the DemandResponse symbol sends the SetDREvent signal to Fusion EM, the settings in the Demand Response tab under the Automation tab in the Fusion EM Web Client are triggered for the room(s) selected in the Room tree. When the DemandResponse symbol sends the ClearDREvent signal, the settings on the Demand Response tab are ignored and the system returns to normal.

#### Input Signals

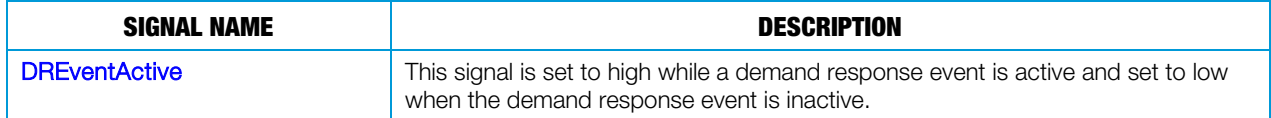

#### Output Signals

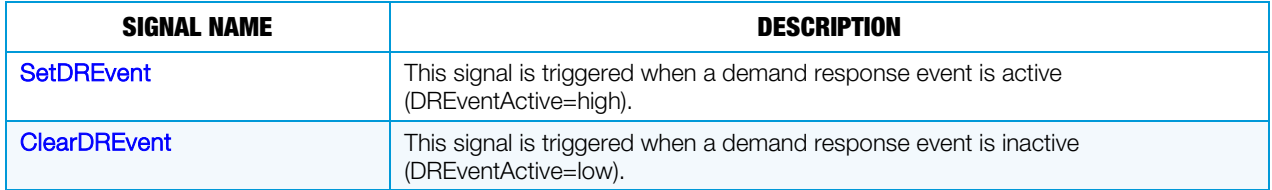

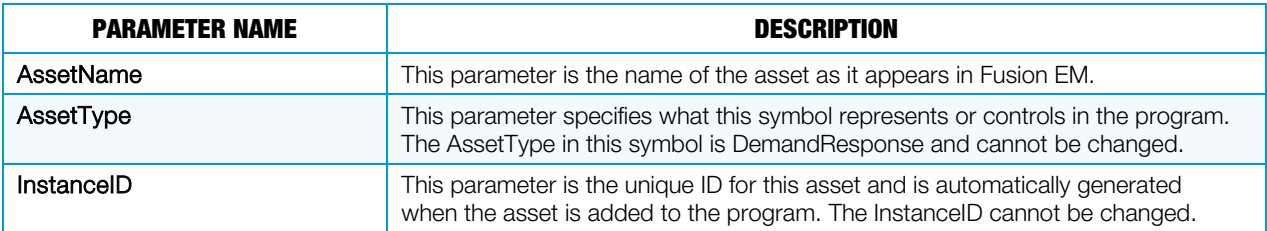

# Energy Load Symbol

The Fusion EM Energy Load symbol is a generic symbol representing the energy load that consumes electrical power but is not the lighting or shade load.

#### Input Signals

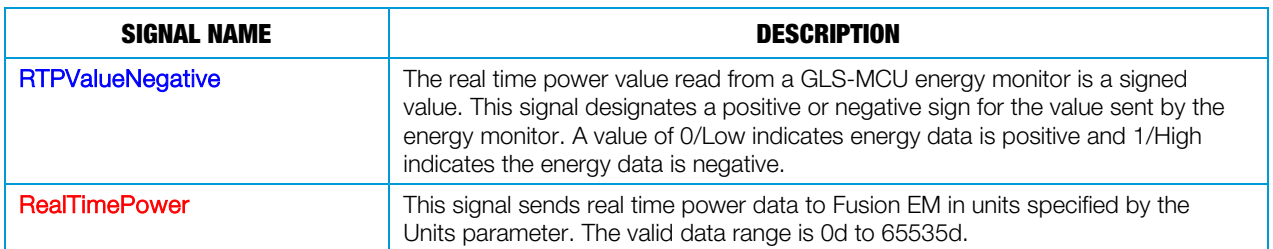

#### **Parameters**

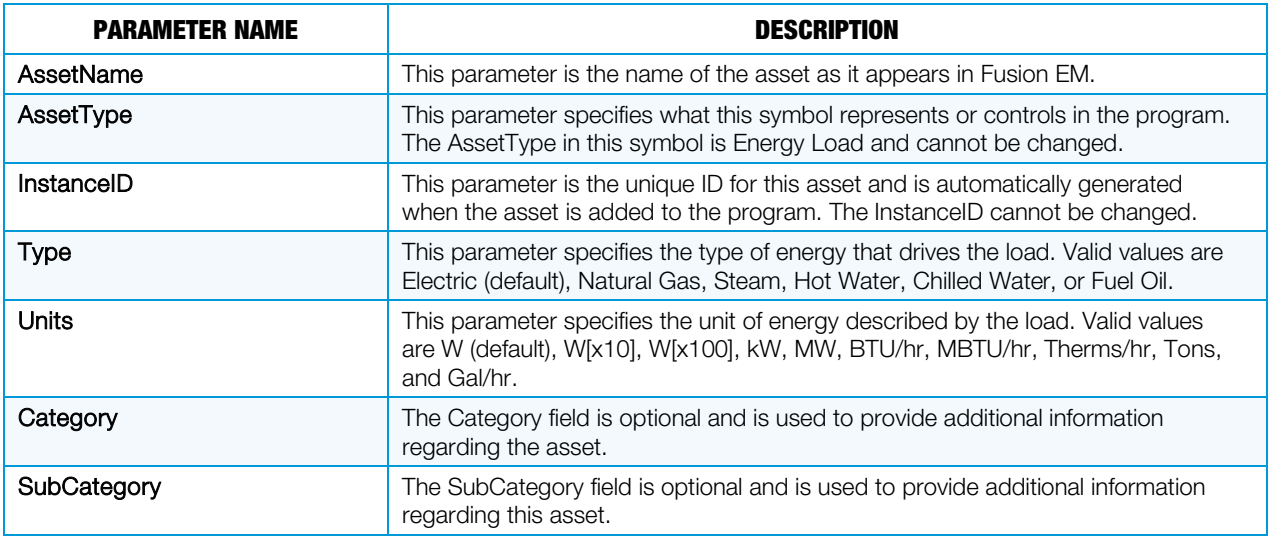

# Energy Supply Symbol

The Fusion EM Energy Supply symbol represents a power supply that feeds one or more energy loads for a room or area.

#### Input Signals

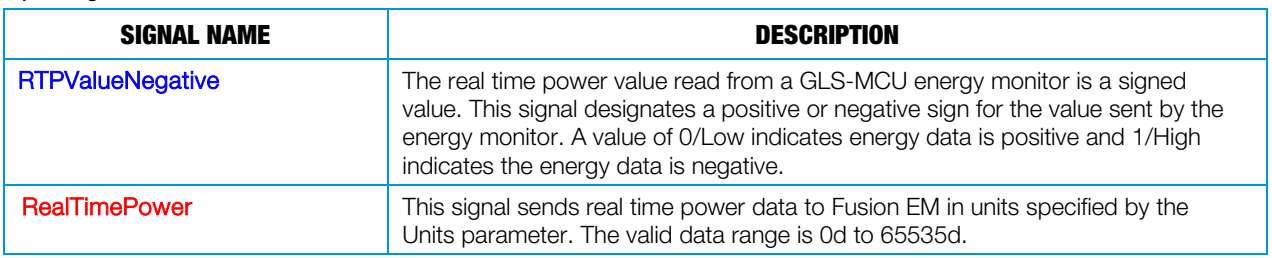

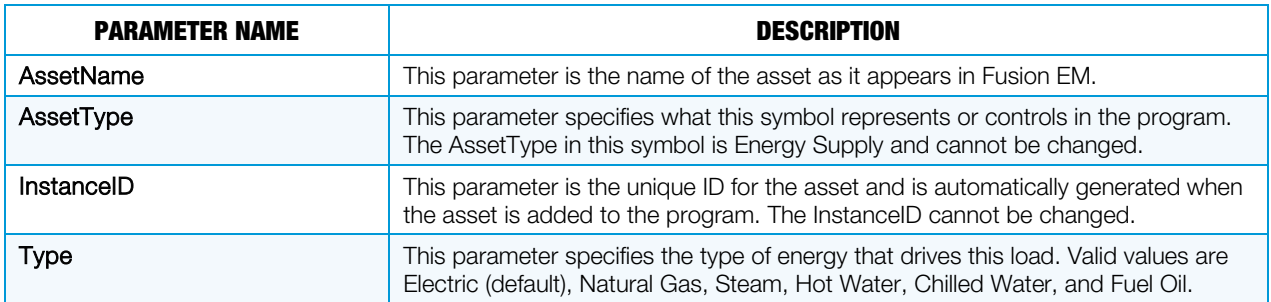

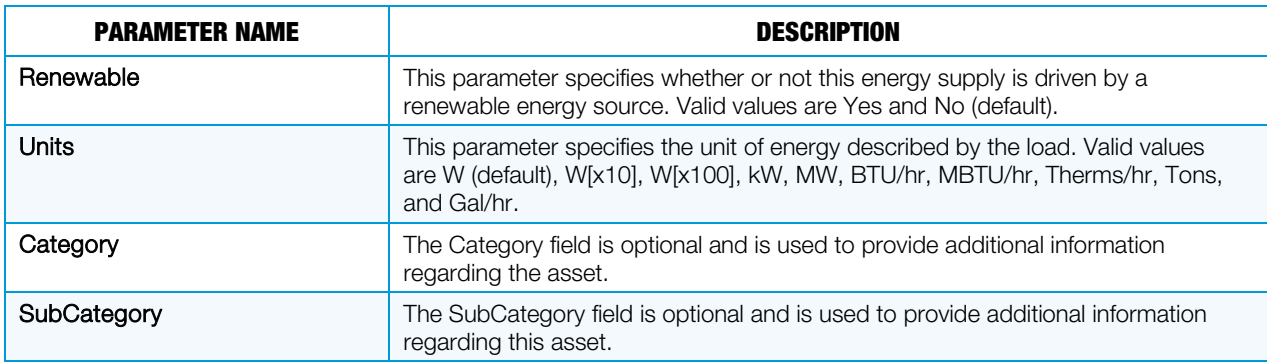

# HVAC Zone Symbol

The Fusion EM HVAC Zone symbol provides room environmental and status (occupied and unoccupied) feedback to Fusion EM.

#### Input Signals

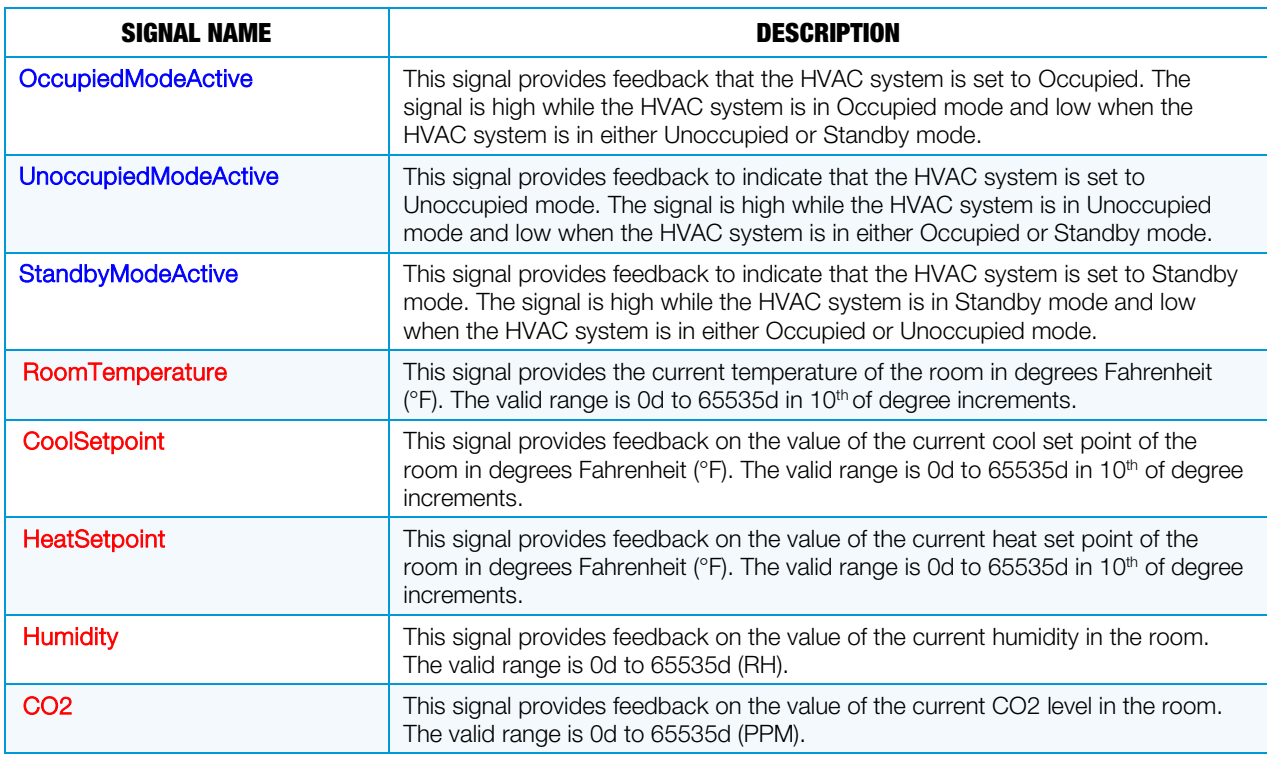

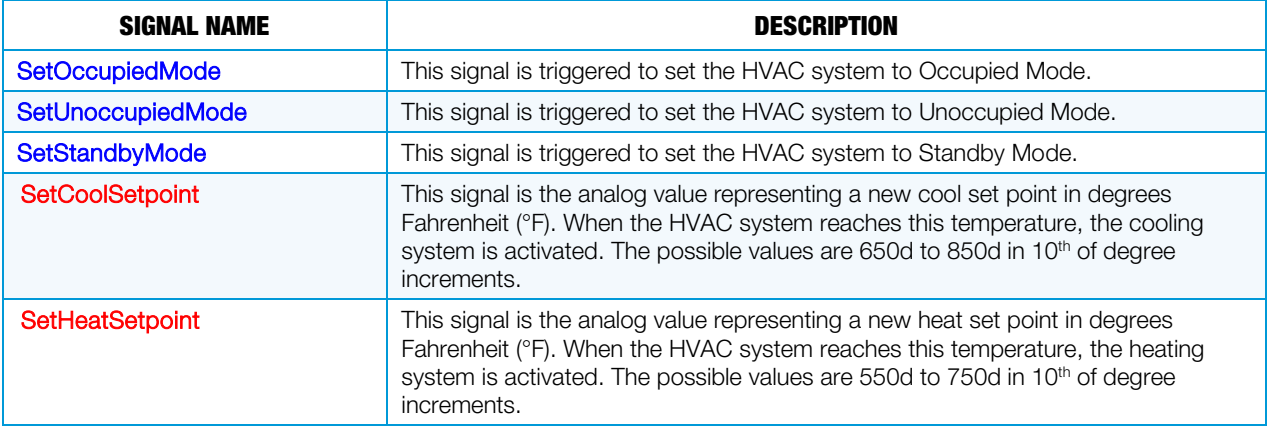

#### **Parameters**

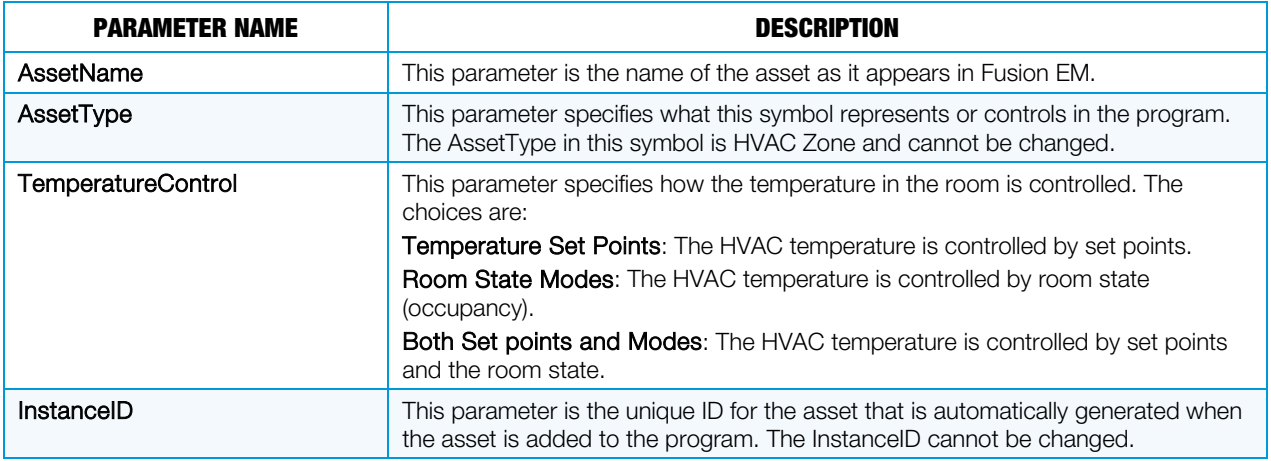

# Lighting Load Symbol

The Fusion EM Lighting Load symbol represents an individual light that draws electricity in a room. This symbol is used for both switch loads and dimmable loads.

#### Input Signals

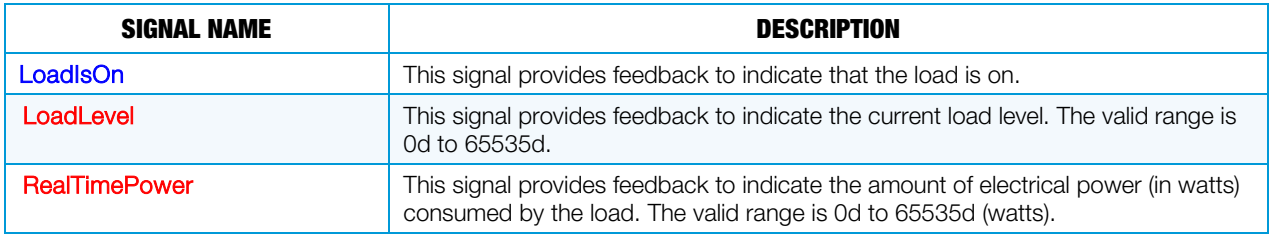

#### Output Signals

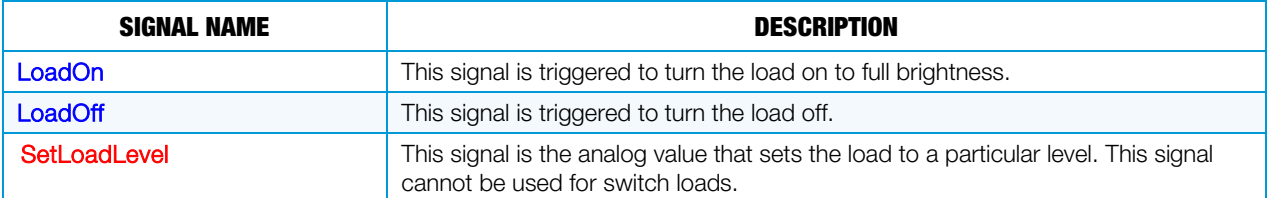

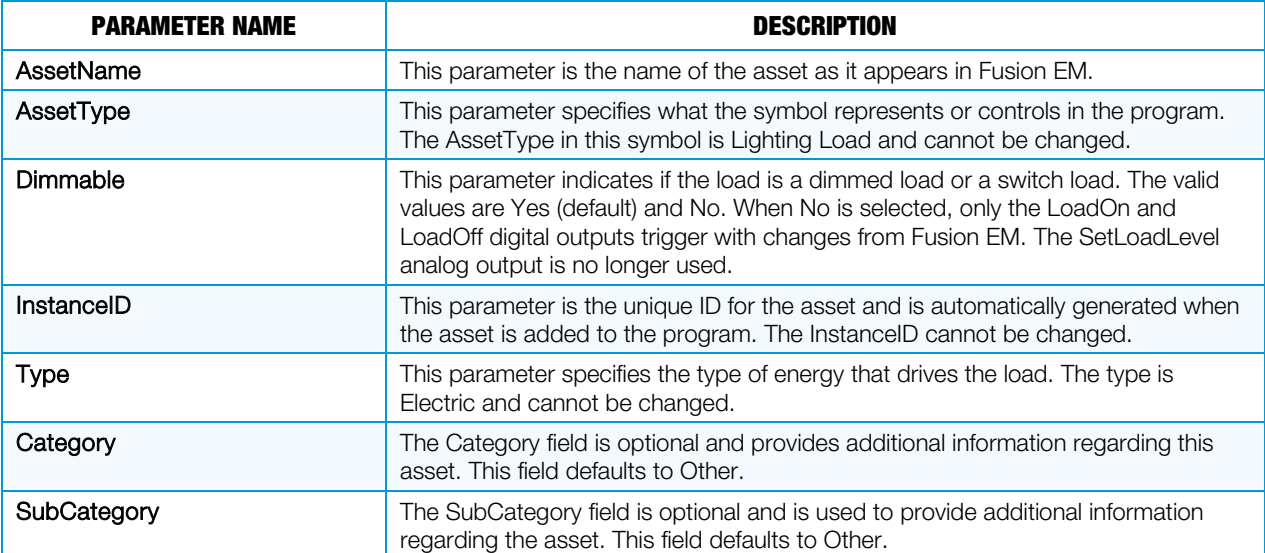

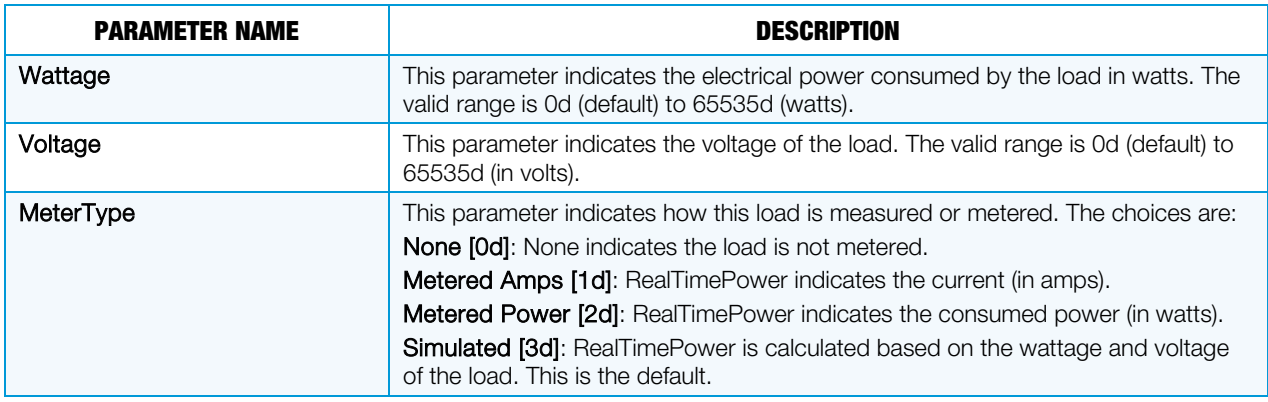

# Lighting Scenes Symbol

The Fusion EM Lighting Scenes symbol is used to set a lighting load to a specific level according to the selected scene. There are two sets of signals and parameters for this symbol, Lighting Scenes Slots and Lighting Scenes Names Slots.

The Fusion EM Lighting Scenes Slot signals and parameters are shown below.

#### Input Signals

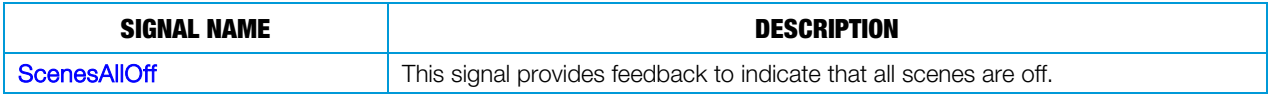

#### Output Signals

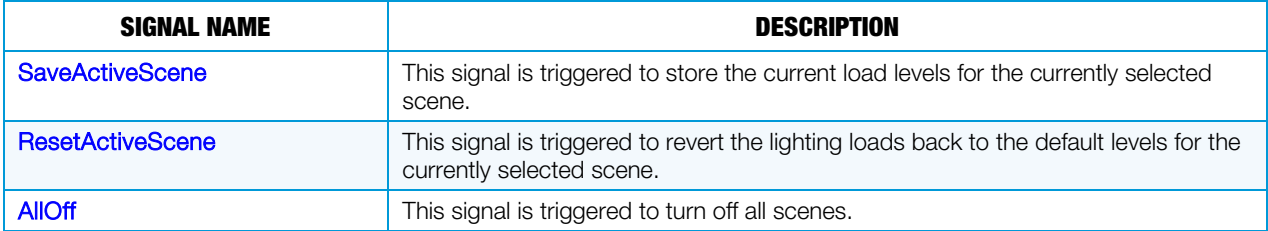

#### **Parameters**

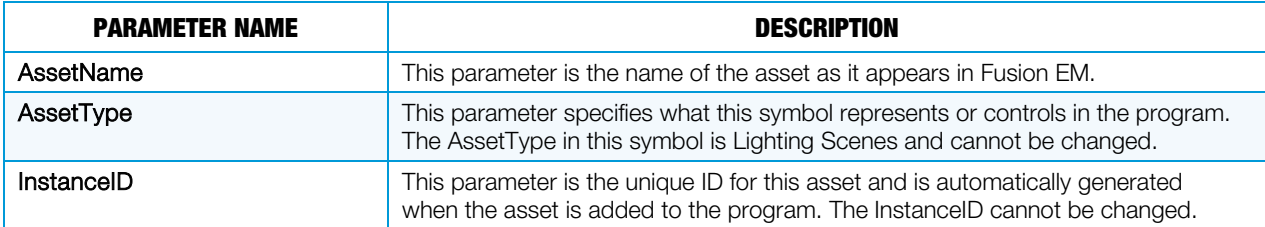

The Fusion EM Lighting Scenes Name Slots signals and parameters are shown below.

#### Input Signals

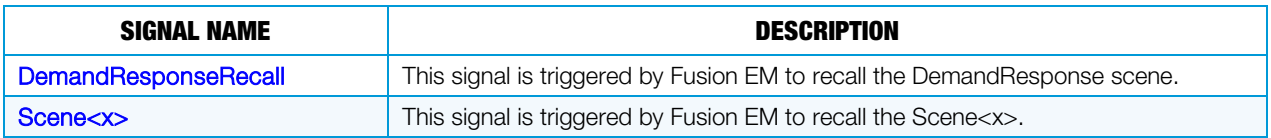

#### Output Signals

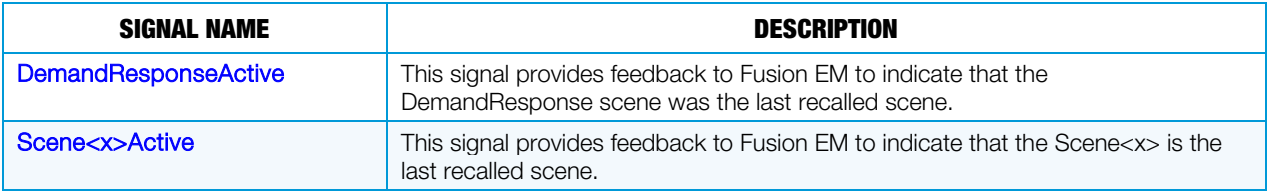

#### **Parameters**

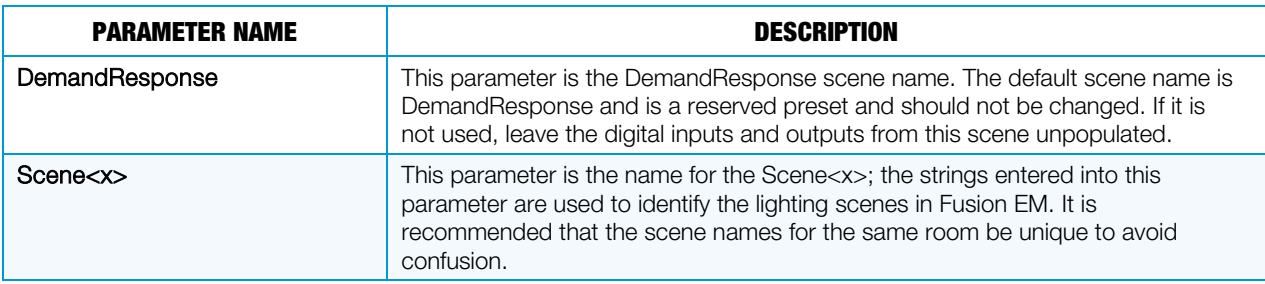

# Logging Symbol

The Fusion EM Logging symbol is used to transfer historical energy usage data to Fusion EM.

#### Input Signals

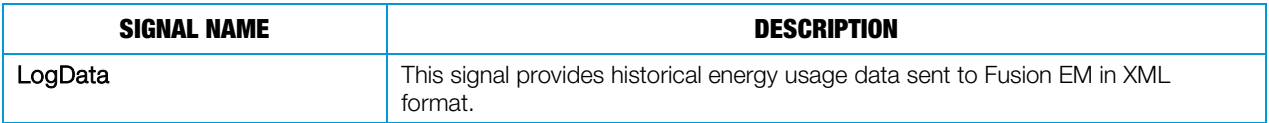

Output Signals

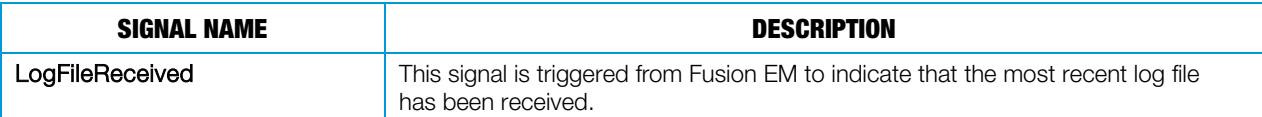

#### **Parameters**

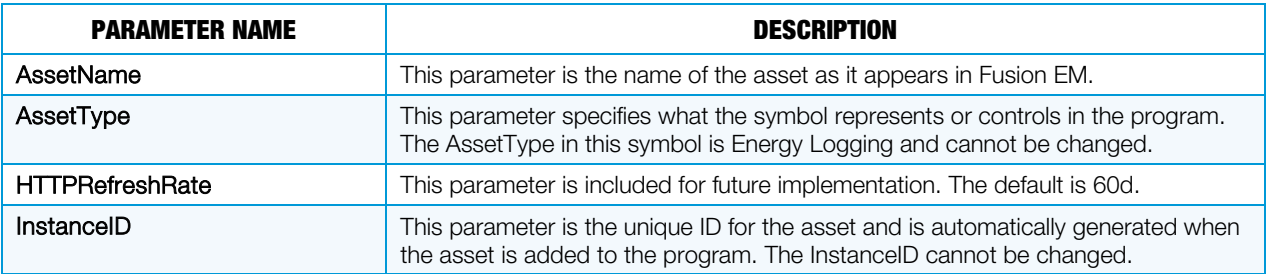

# Occupancy Sensor Symbol

The Fusion EM Occupancy Sensor symbol connects to a physical occupancy sensor in a room and sends occupied status to Fusion EM.

#### Input Signals

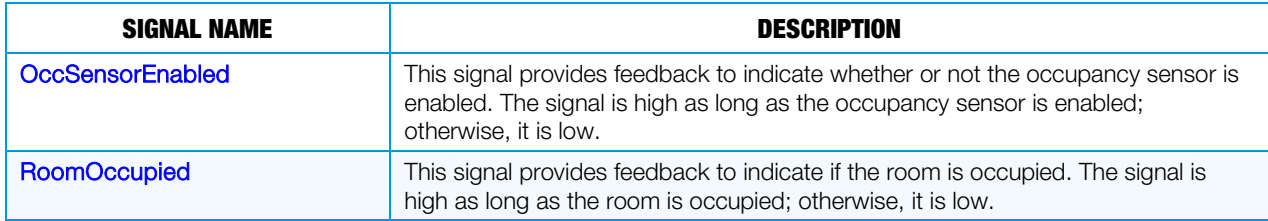

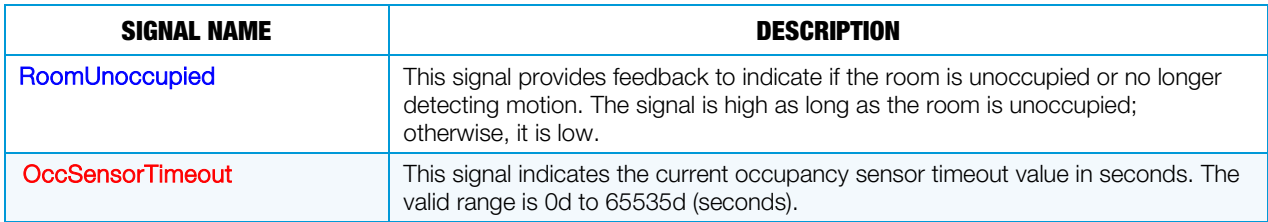

#### Output Signals

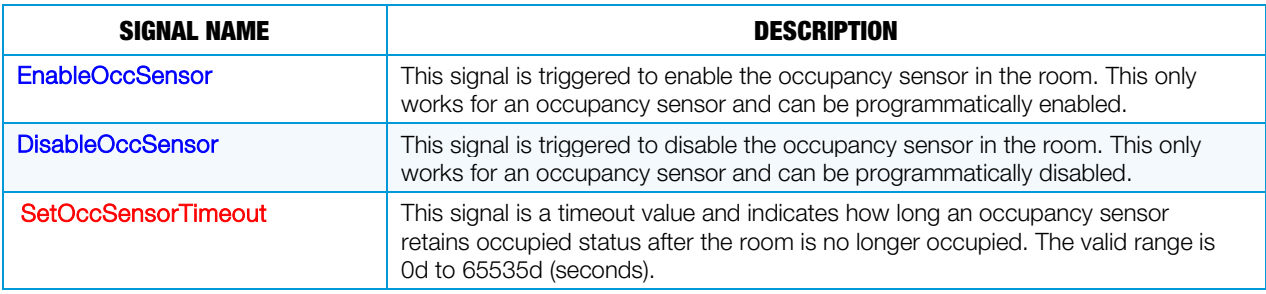

#### **Parameters**

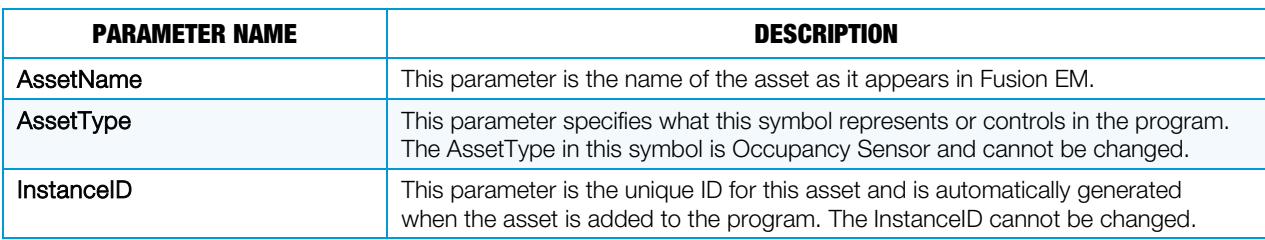

# Photocell Symbol

The Fusion EM Photocell symbol connects to a physical photocell in the room and measures natural light entering the room.

#### Input Signals

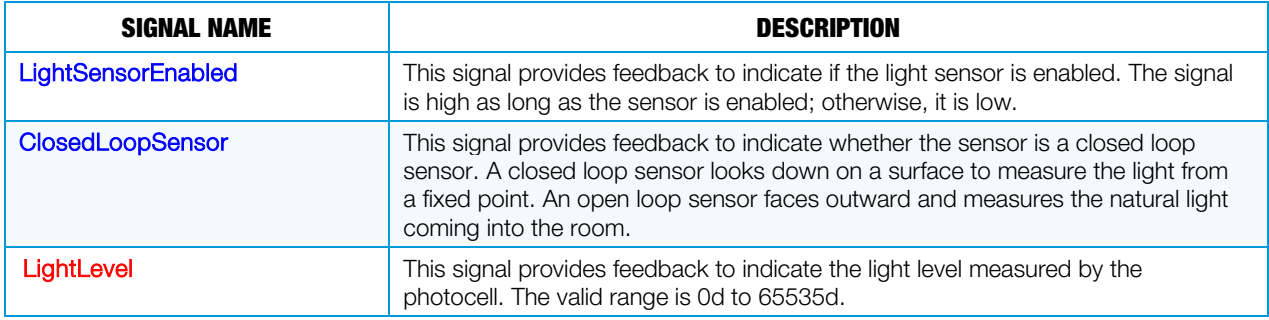

#### Output Signals

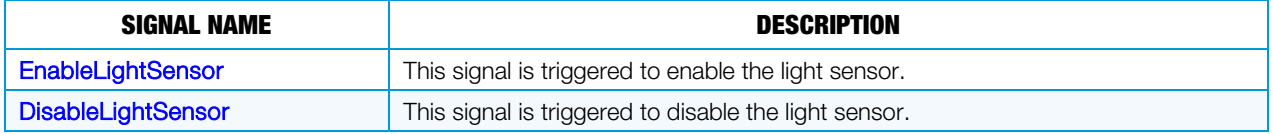

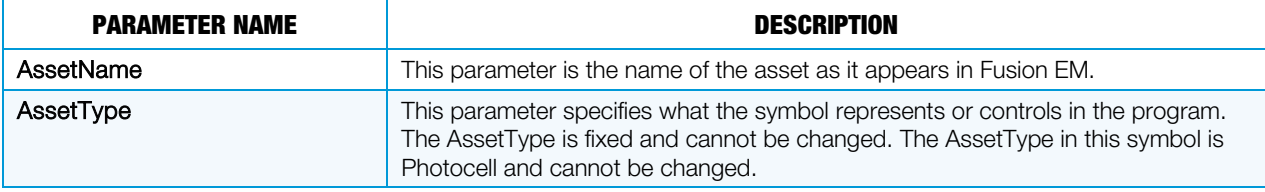

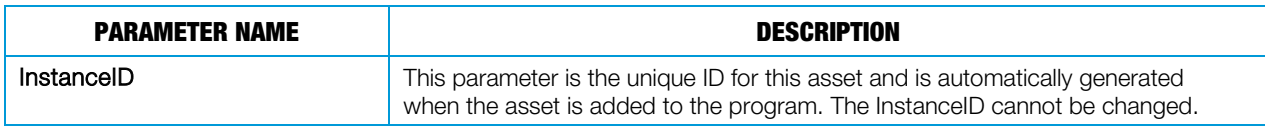

# Remote Occupancy Sensor Symbol

The Fusion EM Remote Occupancy Sensor symbol provides a way to set occupancy information for a room and either does not have a physical occupancy sensor or has two control systems controlling the room where the occupancy status must be fed from one to the other.

#### Input Signals

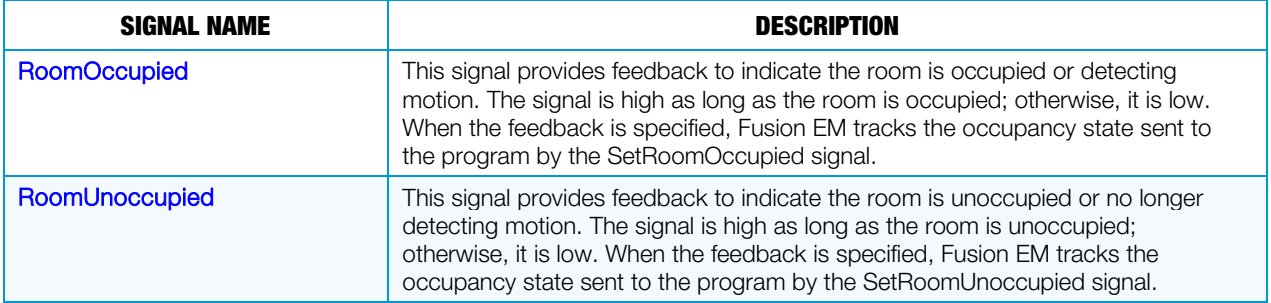

#### Output Signals

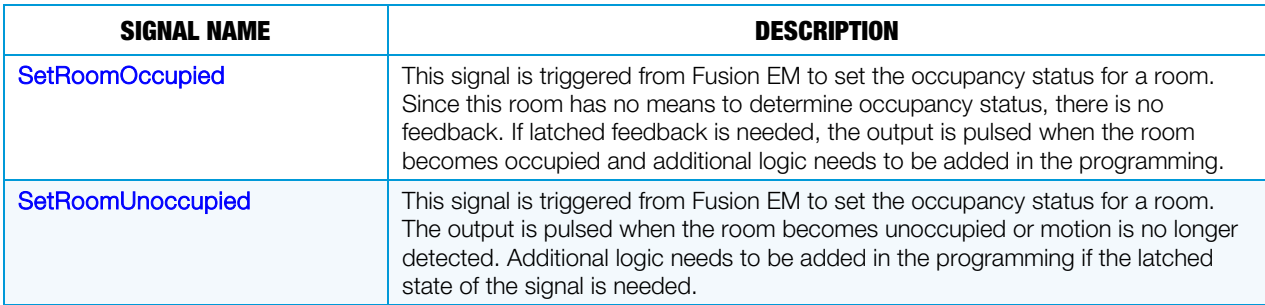

#### **Parameters**

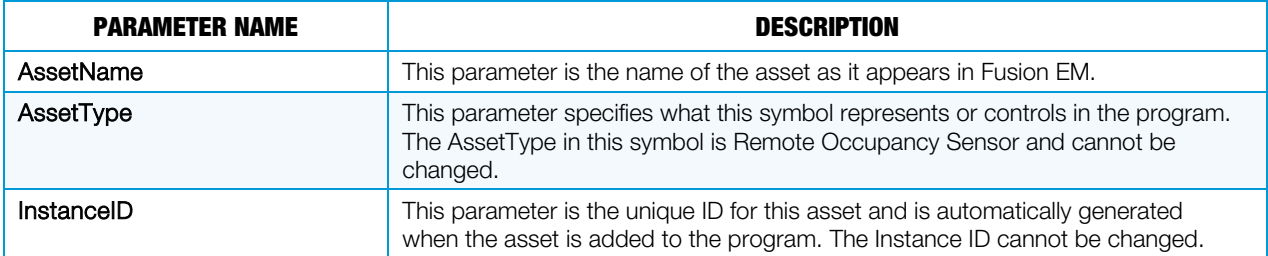

### Remote RealtimePower Symbol

The Fusion EM Remote RealTimePower symbol is used when multiple control systems are used to control or monitor a room. For example, when one control system is installed to handle the load directly, another control system can be used to monitor the energy consumption of the load. In a situation like this, the remote RealTimePower symbol is used to relay the energy data to Fusion EM.

The InstanceID of the load is referenced as a parameter on the RealTimePower symbol so that Fusion EM can associate the power reading with the correct asset. In cases where the load energy is monitored from the same control system and connects to the load, the remote RealTimePower symbol is not necessary.

The Fusion EM Remote RealtimePower Slot signals and parameters are shown below.

**Output Signals** 

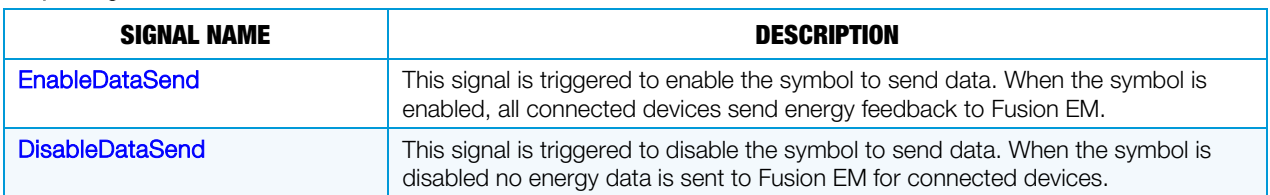

#### **Parameters**

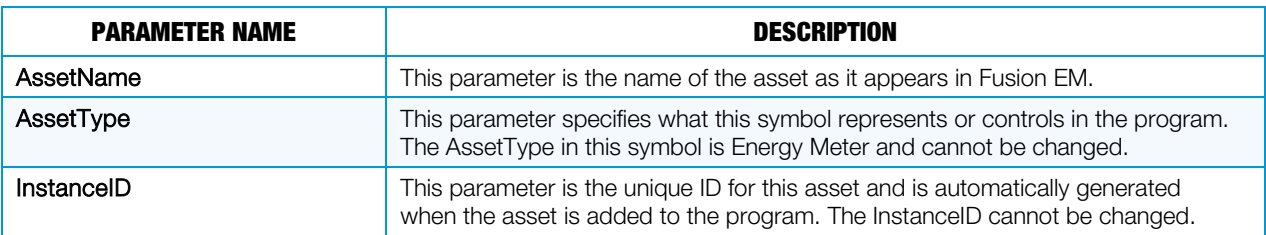

The Fusion EM Asset RealtimePower Slot signals and parameters are shown below.

#### Input Signals

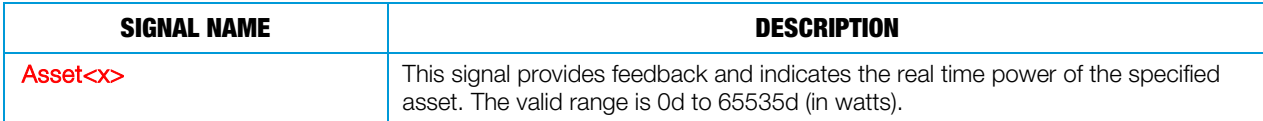

#### **Parameters**

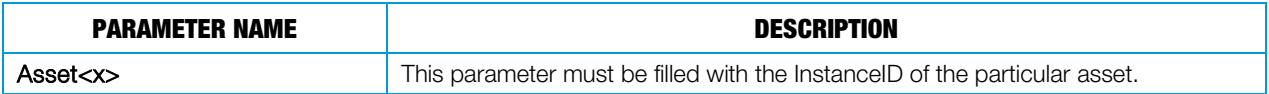

# Shade Load Symbol

The Fusion EM Shade Load symbol represents an individual shade control in a room. This symbol can be used for multiple types of shades.

#### Input Signals

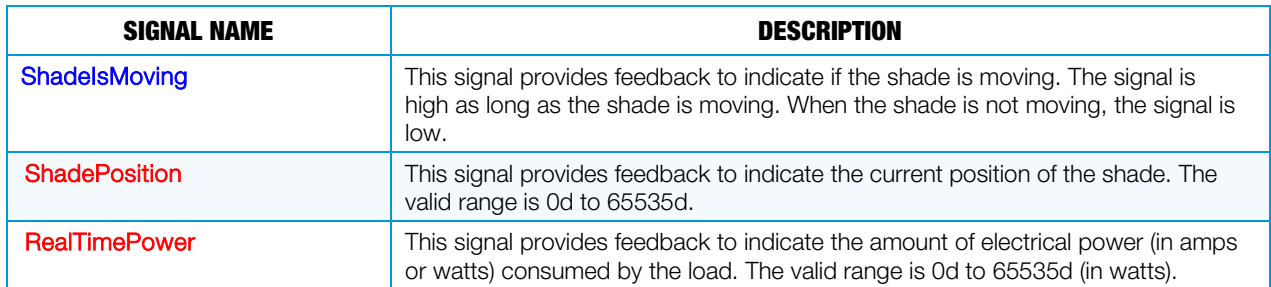

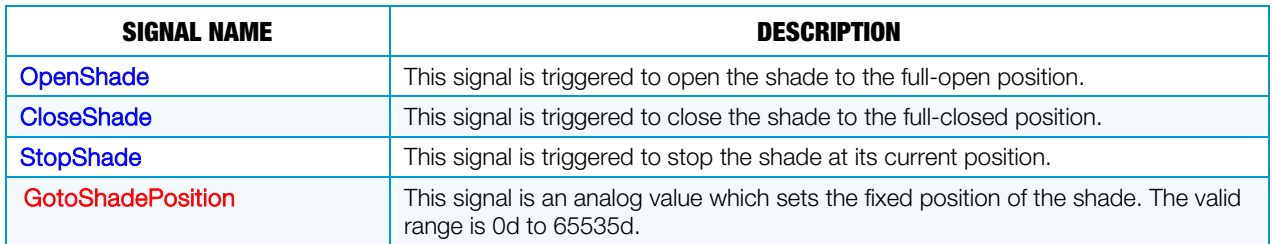

#### **Parameters**

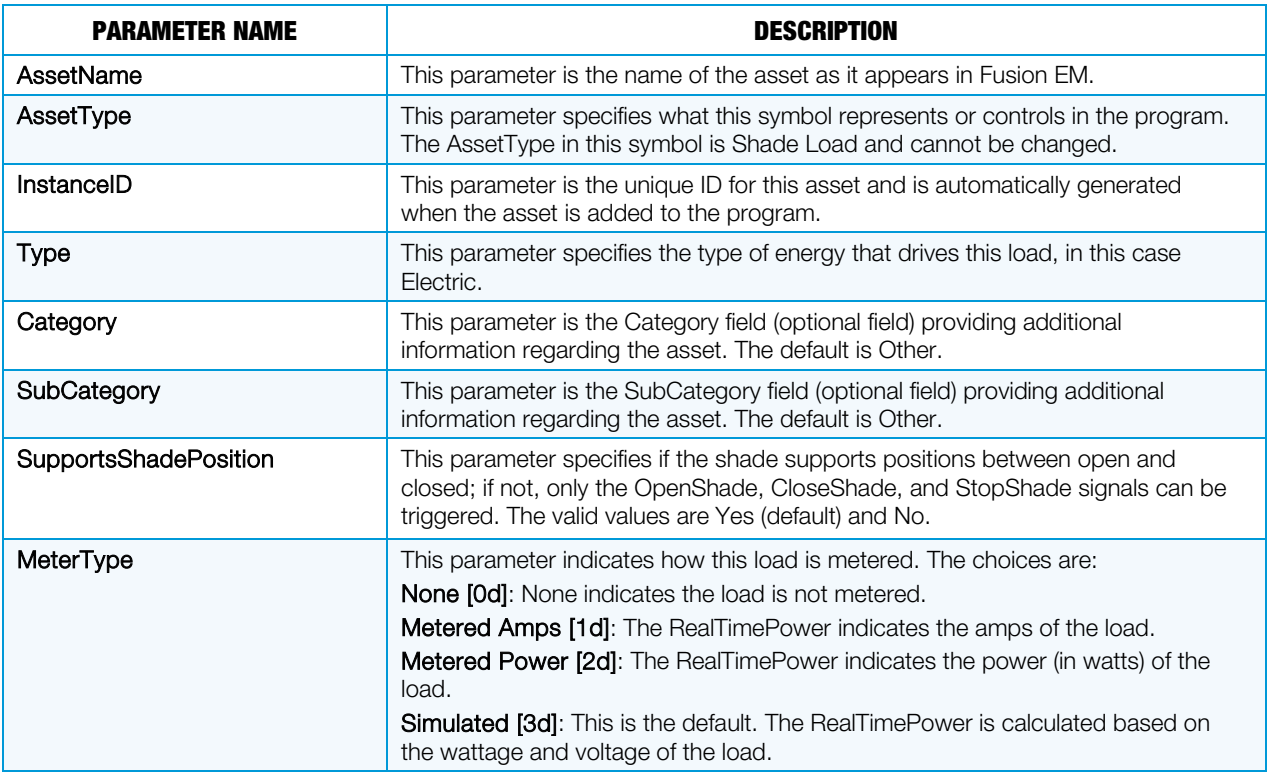

# Shade Presets Symbol

The Fusion EM Shade Presets symbol represents shade controls in a room. This symbol can be used for multiple types of shades.

The Fusion EM Shade Presets Slot signals and parameters are shown below.

#### Input Signals

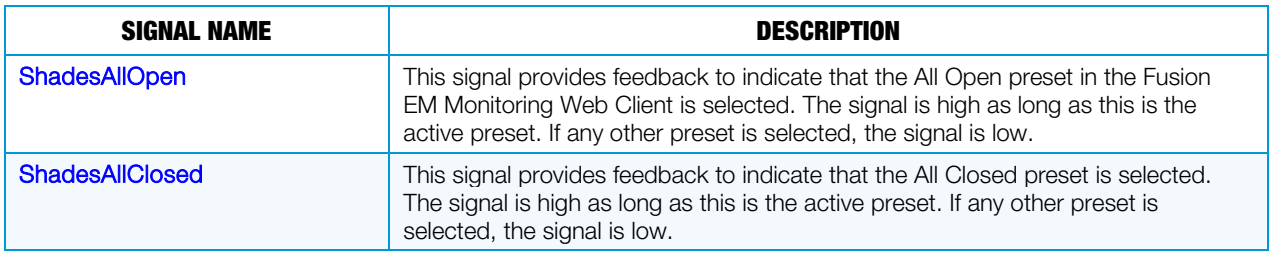

#### Output Signals

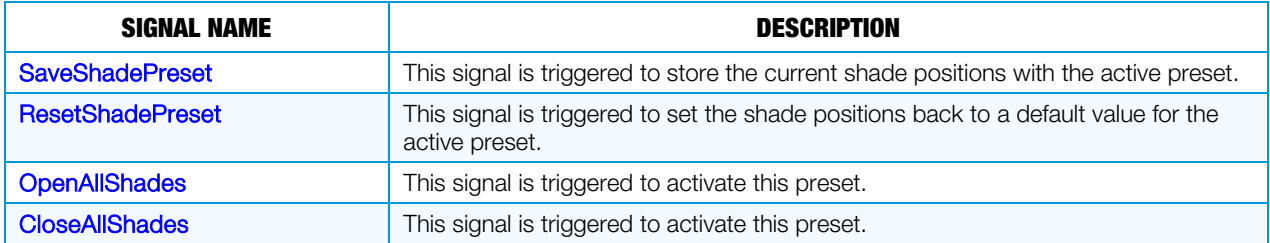

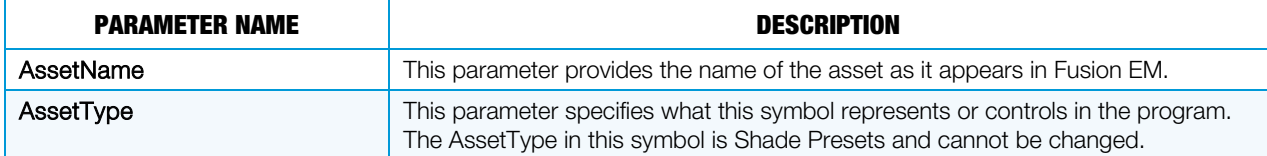

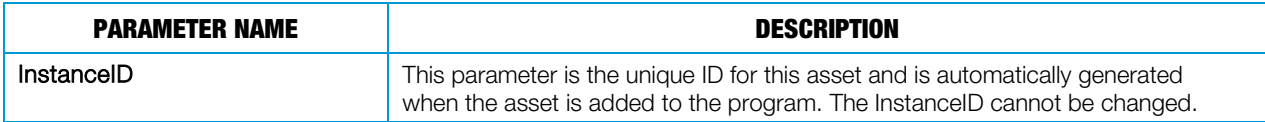

The Fusion EM Shade Presets Names Slot signals and parameters are shown below.

#### Input Signals

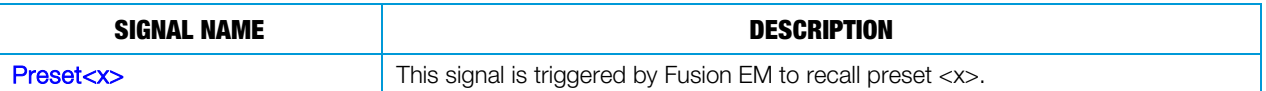

#### Output Signals

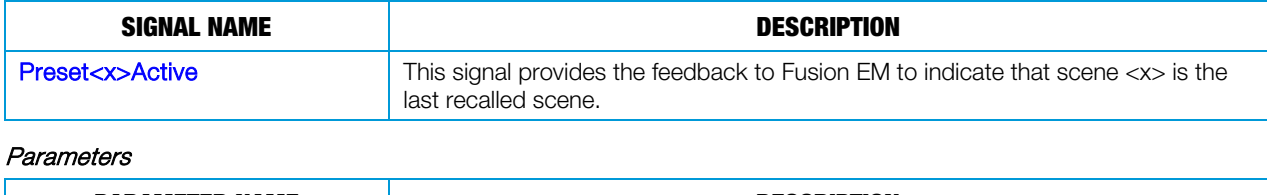

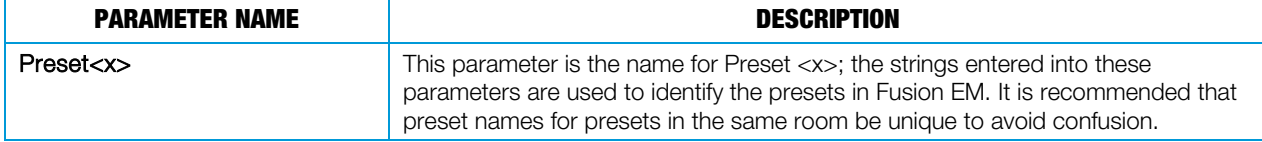

# SIMPL+/# Modules for Fusion EM Support

There are several SIMPL+ modules that are needed for complete Fusion EM implementation as follows:

NOTE: When establishing FilePath\$ input signals, make sure that the serial send, which feeds the FilePath\$ input on a Fusion EM module, is the same. This ensures that the same signal connects to all FilePath\$ inputs instead of individual serial sends.

Current SIMPL+ Modules

- Fusion EM File Manager (one per program) used in conjunction with the Energy Monitoring modules
- Fusion EM GLS-EM-MCU Energy Monitoring (1 per GLS-EM-MCU device) used in conjunction with the File Manager module
- Fusion EM Generic Energy Monitoring (1 per 100 loads) used in conjunction with the File Manager module
- Fusion EM Parameter Formatting
- Fusion EM Time Sync (1 per program and 1 per processor)
- Fusion EM Lighting Control Interface (1 per 10 zones and 10 presets)
- Fusion EM Load Module

New SIMPL+ Modules

- Fusion EM GUID Updater Helper
- Fusion EM GUID Updater Symbol Processor

New SIMPL# Modules

- Fusion EM Automation (one per program)
- Fusion EM Room Control

Deprecated SIMPL+ Modules

- Fusion EM XML Parser (one per program) (replaced by Fusion EM Automation SIMPL# module)
- Fusion EM Master Scheduler (one per program) (replaced by Fusion EM Automation SIMPL# module)
- Fusion EM Dynamic Lighting Preset (1 per scene)
- Fusion EM Room Control (1 per room)

A general overview of the modules is provided in this section.

# Fusion EM Current SIMPL+ Modules

There are three different modules that are used to provide Fusion EM with energy data.

### Fusion EM File Manager Module

The Fusion EM File Manager is the central file management module. Its purpose is to check the file system at set intervals, find the energy usage log files (\*.log), and copy those files to the either the Fusion EM server or removable media, such as USB or CompactFlash®. Upon successful transfer of the energy usage log files to Fusion EM, the module deletes the local log files in order to preserve file system space. One Fusion EM File Manager module is required per program and is used in conjunction with the Fusion EM Energy Monitoring modules.

#### Input Signals

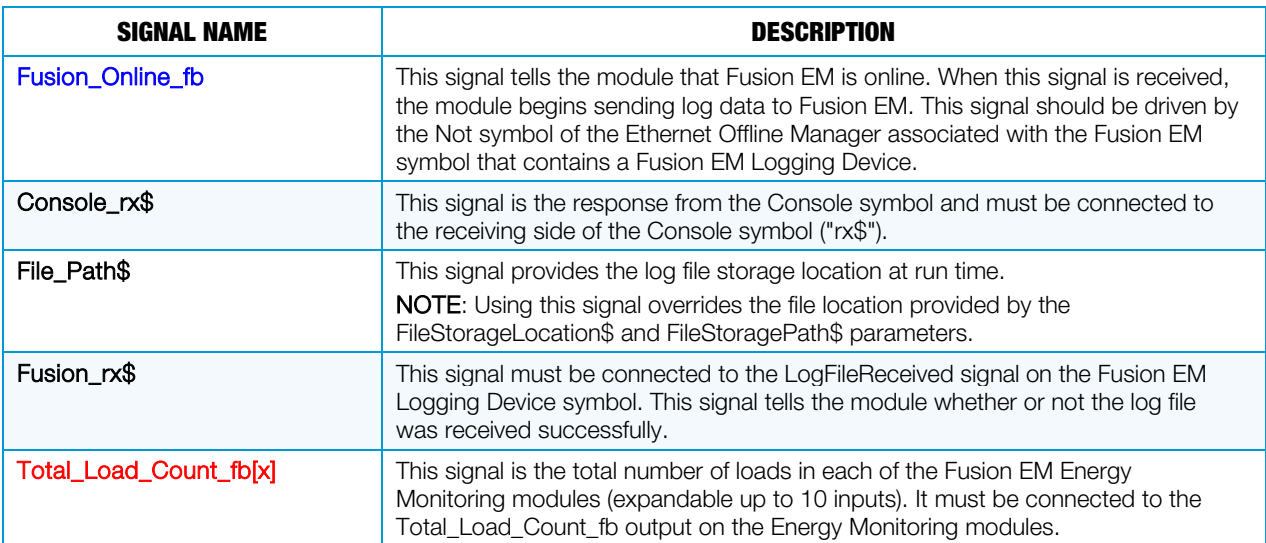

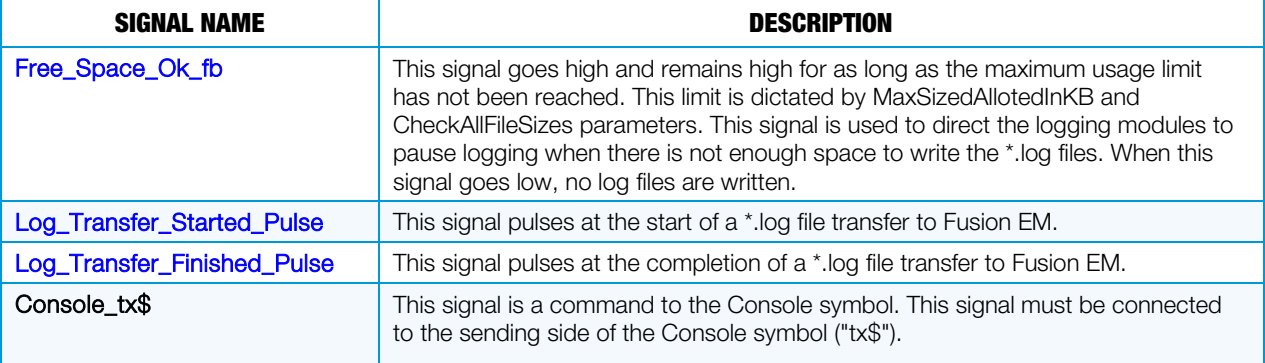

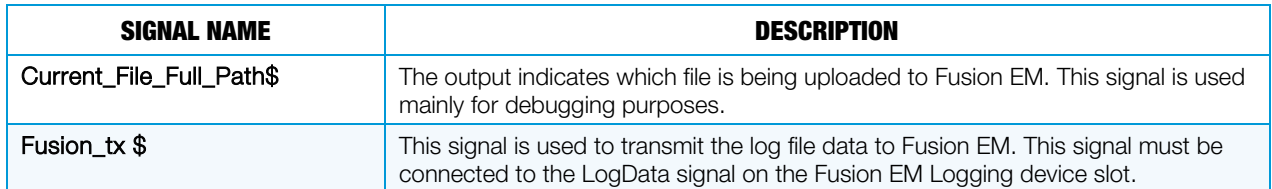

#### **Parameters**

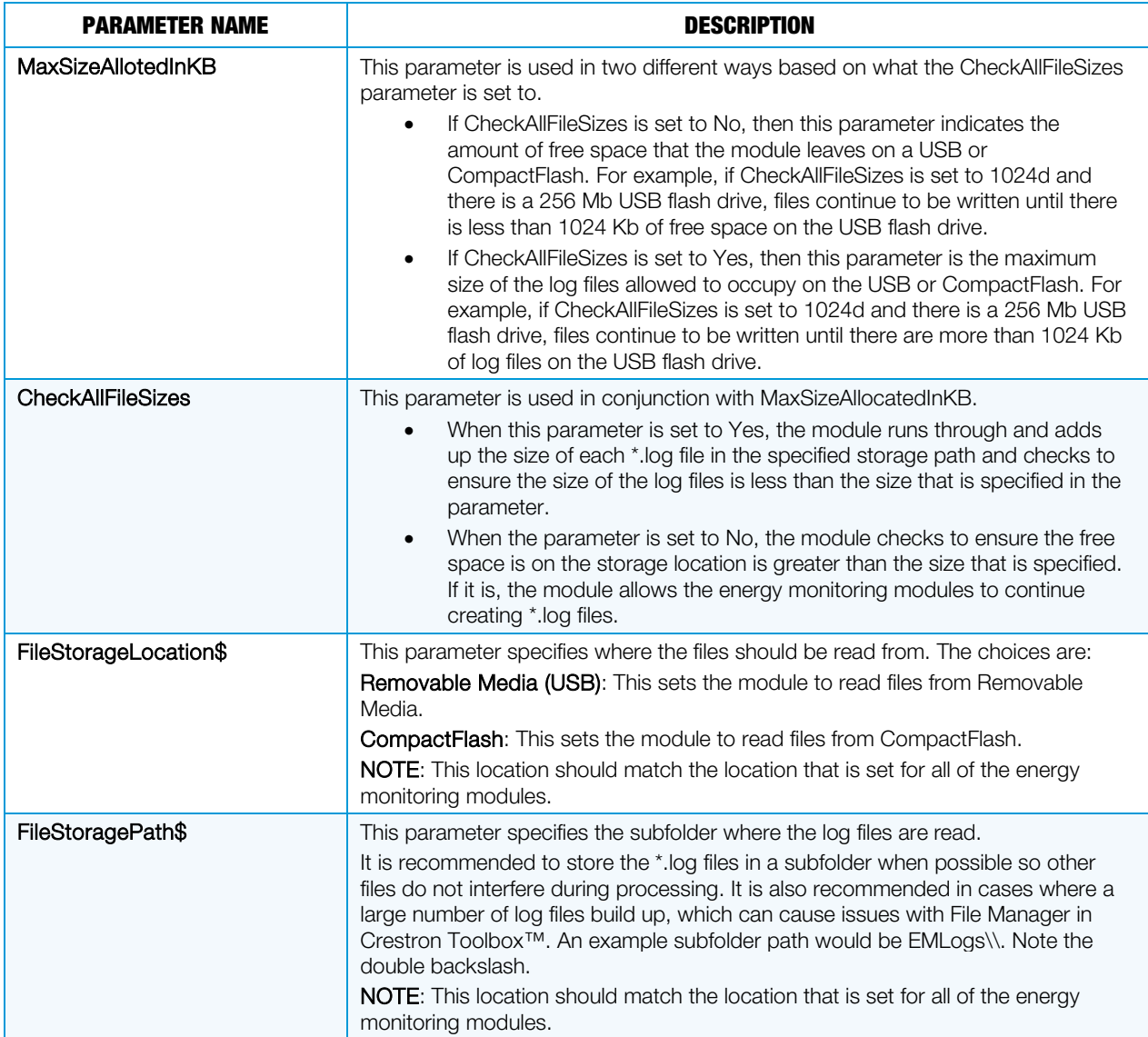

### Fusion EM GLS-EM-MCU Energy Monitoring Module

This module takes the Data\_Energy\_Usage output generated by the GLS-EM-MCU device and records it in a Fusion EM-friendly format that can be sent to the Fusion EM File Manager. One Fusion EM Energy Monitoring module is required per Fusion EM device and is used in conjunction with the File Manger module.

The GLS-EM-MCU Energy Monitoring module reviews how many logs the GLS-EM-MCU device has in its file system, and if it has more than one stored log, the module queries the device at preset intervals to send the log over and save it on its own file system. In the event that there is not enough space on the file system to store the file, the module stops querying the device for the file until there is enough room to store another log file.

The data files are saved in the form MMDDYYYY.HHMM-D<instanceID>.log. For example, a file saved on 10/4/2011 at 2:30PM by a module with InstanceID 2 is given the file name 10042011.1430-D2.log.

#### Input Signals

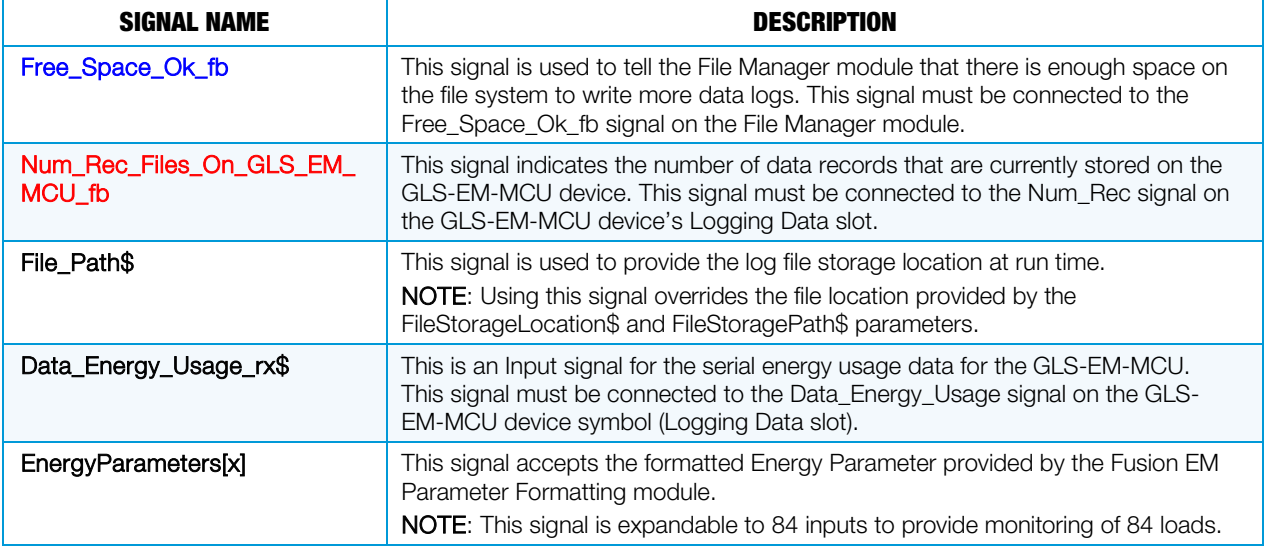

#### Output Signals

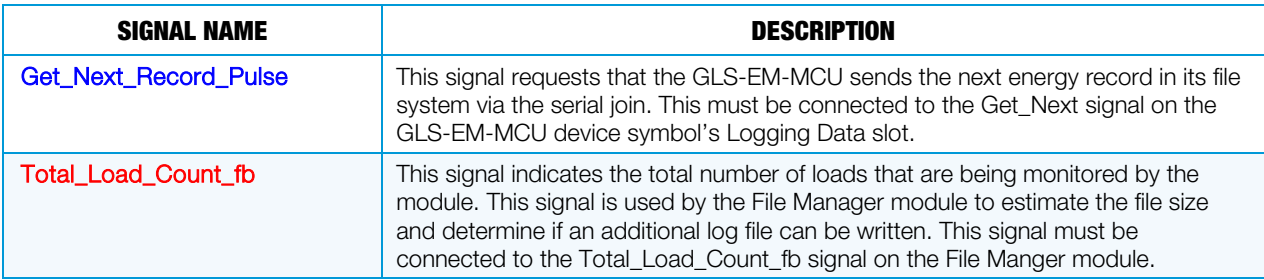

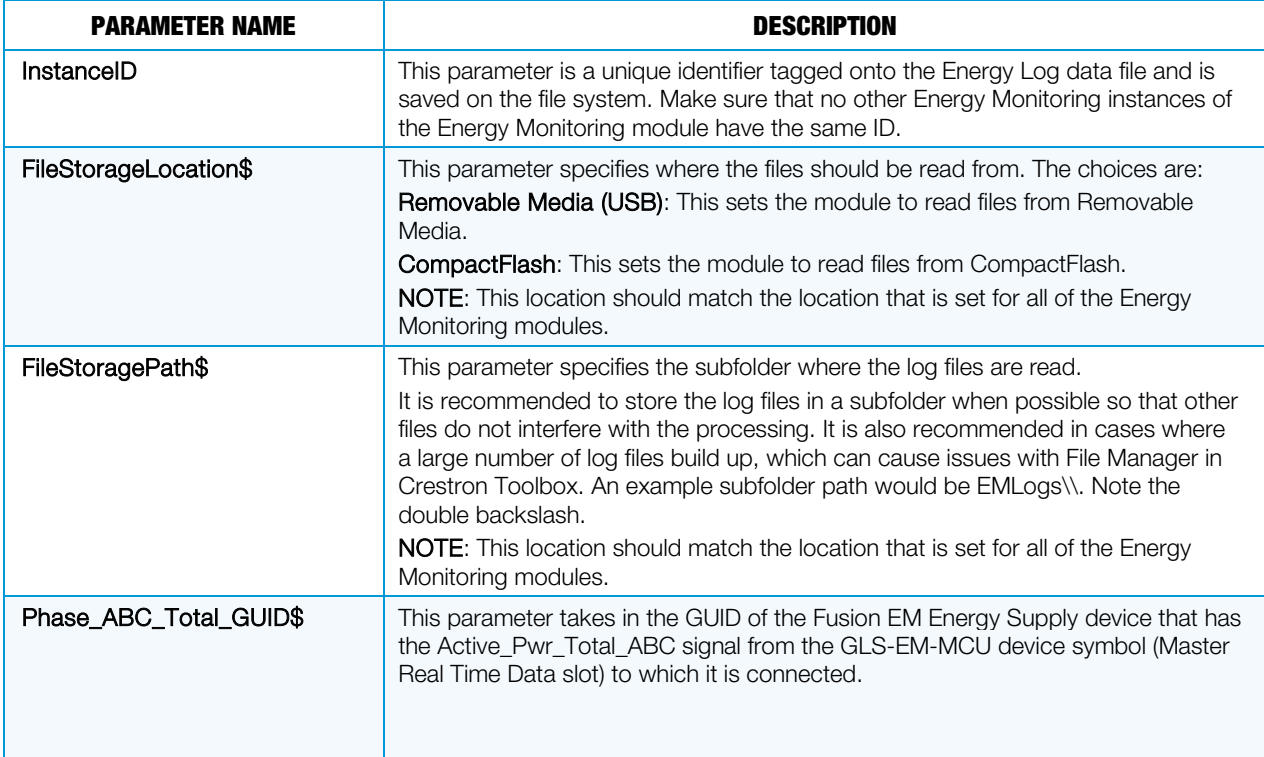

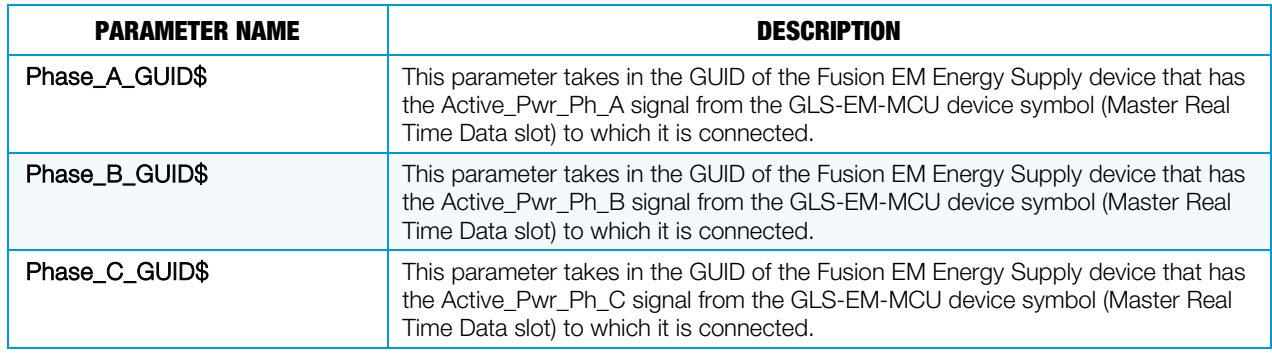

# Fusion EM Generic Energy Monitoring Module

The generic version of the Fusion EM Energy Monitoring module records estimated energy usage data and saves that data in a format that Fusion EM accepts. One instance of the Fusion EM Generic Energy Monitoring module supports monitoring of up to 100 loads.

One noticeable difference between the generic module and the GLS-EM-MCU module is that the generic module has analog inputs that accept a current, a level, or a power input. This means that Current Transformer reading can be connected to the input, a light level, or a real time power reading to the analog input of the generic module. However, the light level estimation of energy usage has less accuracy when compared to the Current Transformer reading. The module determines the type of input it is receiving is by interpreting the EnergyParameters[x] input from the Fusion EM Parameter Formatting module.

#### Input Signals

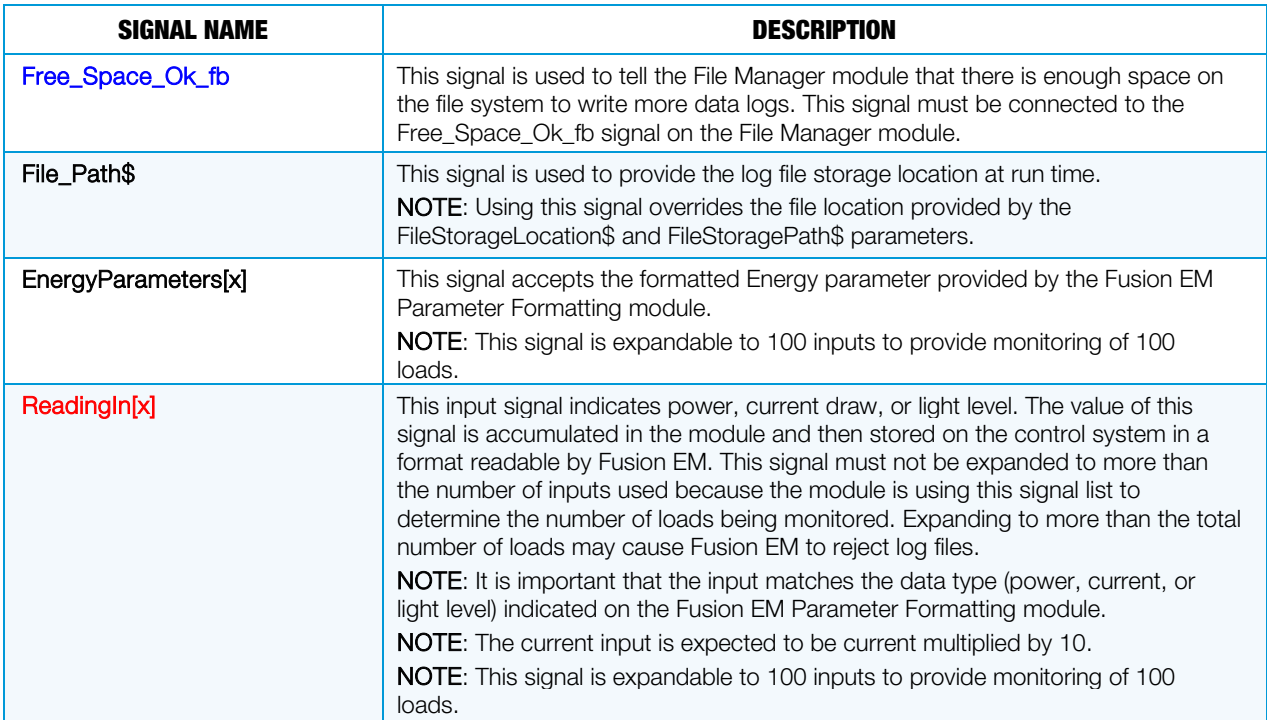

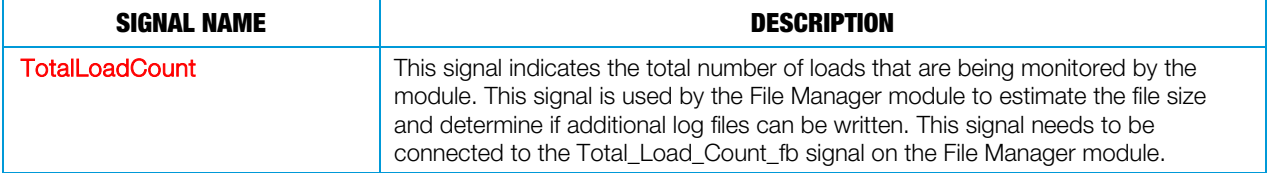

#### **Parameters**

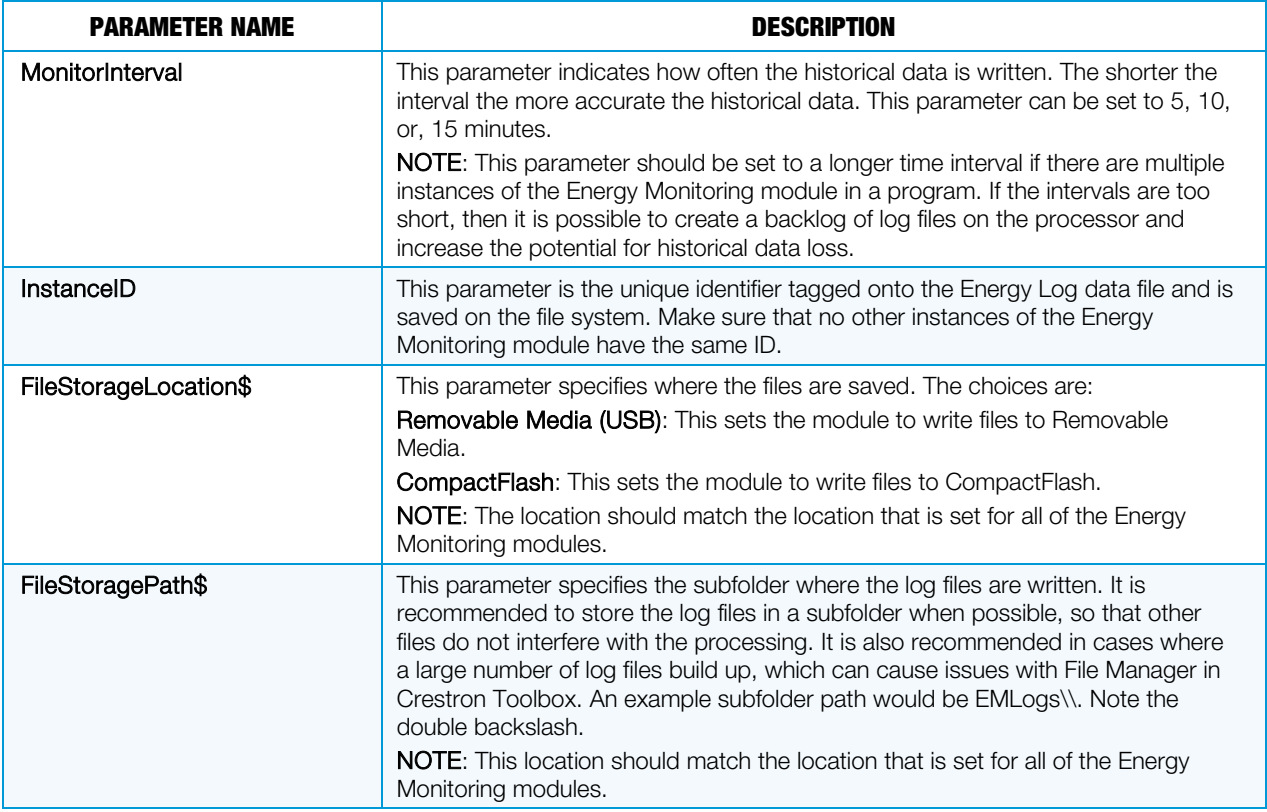

# Fusion EM Parameter Formatting Module

This module is designed to format data into the appropriate format for the Fusion EM Generic Energy Monitoring module and the Fusion EM GLS-EM-MCU Energy Monitoring module.

NOTE: If the data entered in the parameters of this module is incorrect, undesirable behavior, such as loss of data or incorrectly logged data, may result.

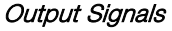

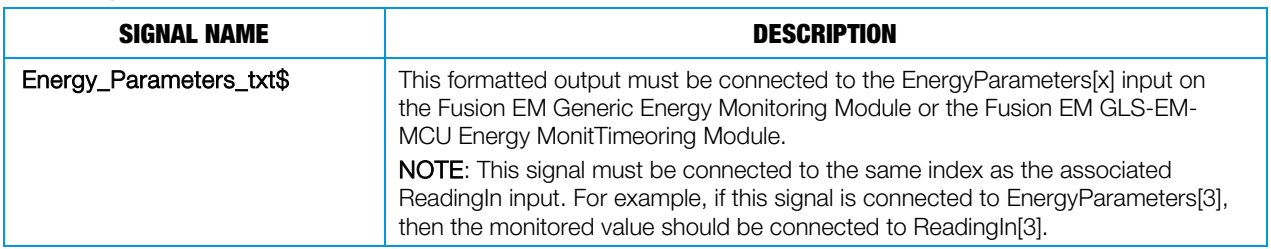

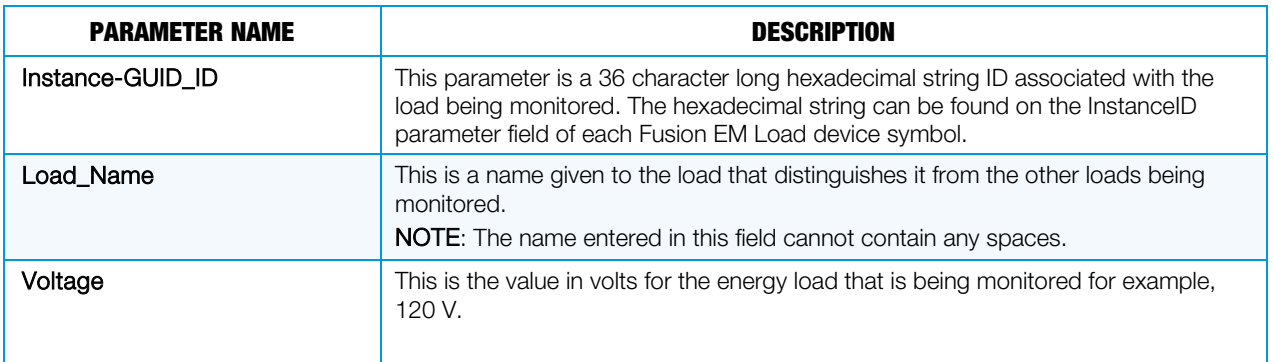

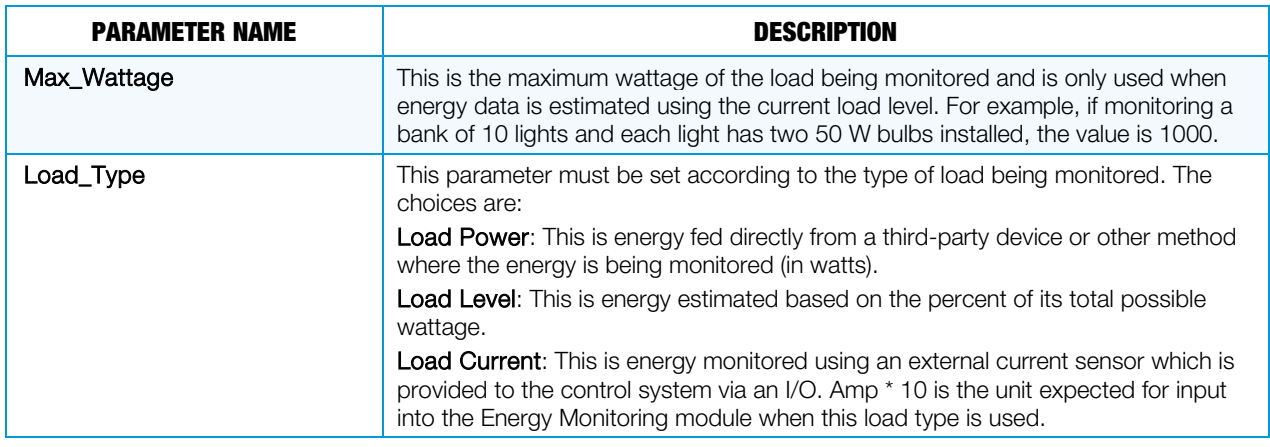

# Fusion EM Time Sync Module

The Fusion EM Time Sync module allows the program to sync its time with the Crestron Fusion server based on the InstanceID parameter and when the Sync Time signal is triggered. When the Sync\_Time\_b input signal is triggered, the module calculates a random delay using the InstanceID and the current control system time.

NOTE: The InstanceID must be a unique number in each program to ensure that the Crestron Fusion server is not flooded with time sync requests from the control systems.

#### Input Signals

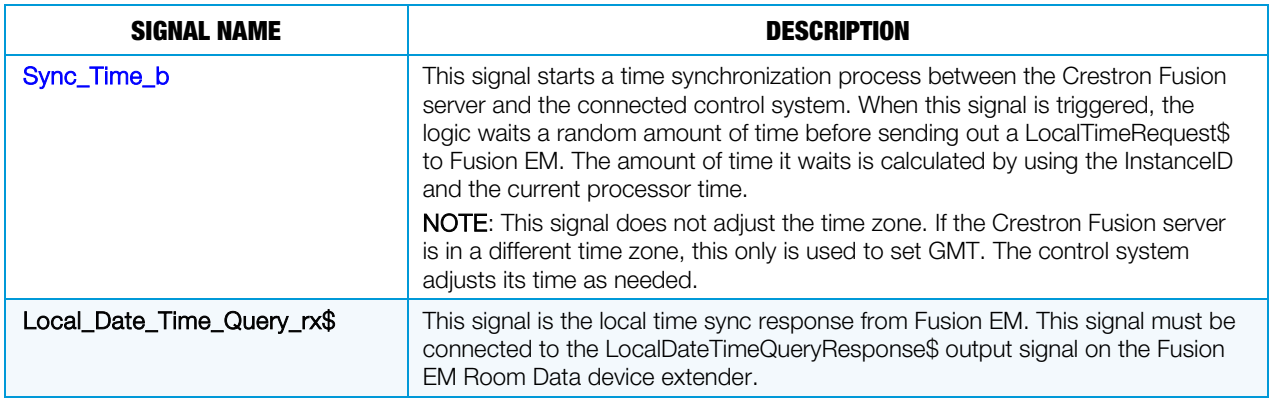

#### Output Signals

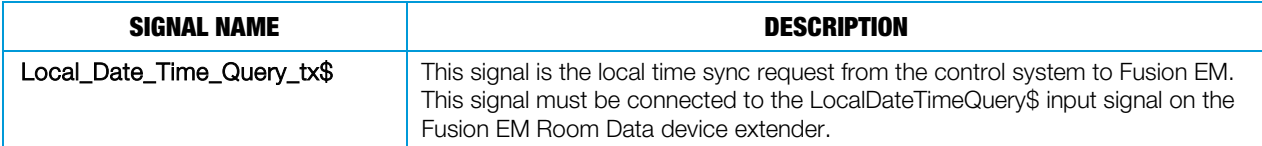

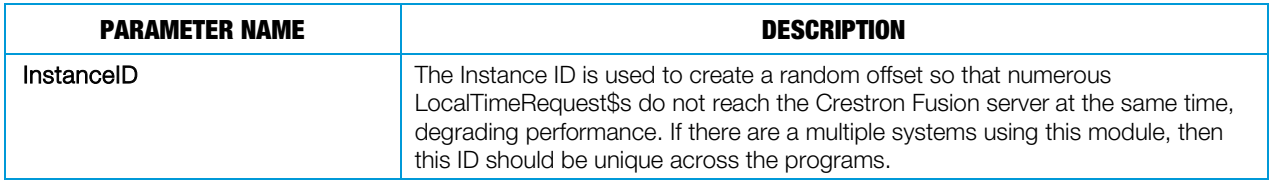

# Fusion EM Lighting Control Interface Module

This module saves and recalls lighting presets for up to 10 zones of lights. There should be one instance of this module per lighting location to control.

#### Input Signals

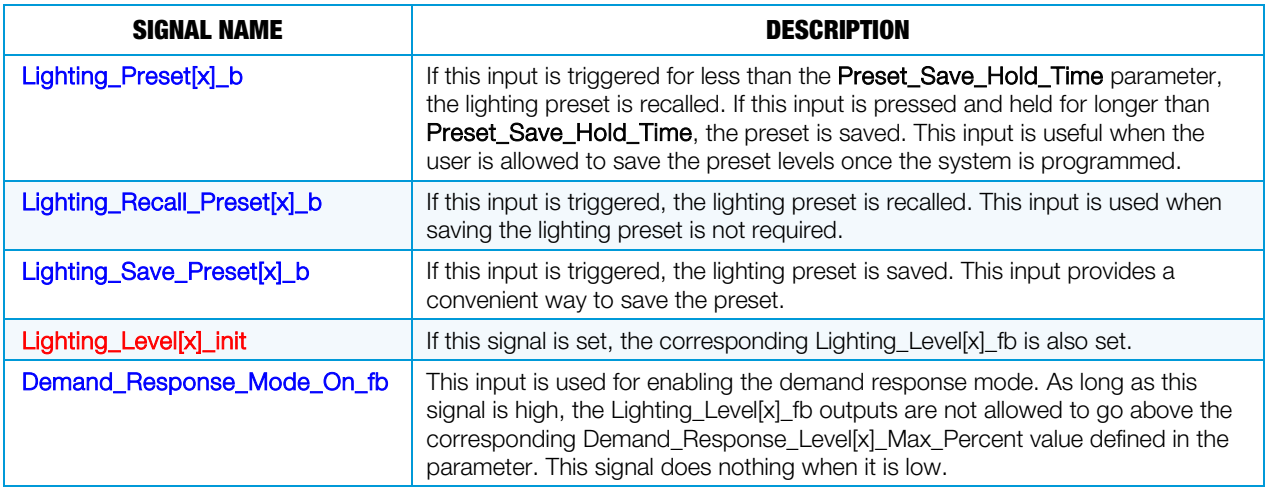

#### Output Signals

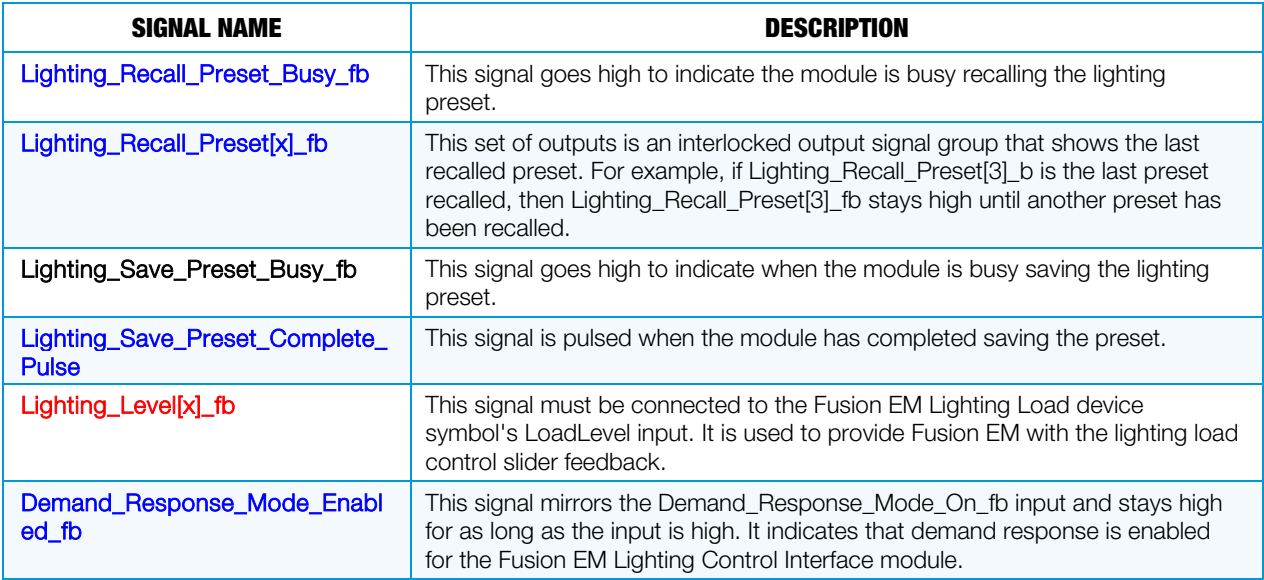

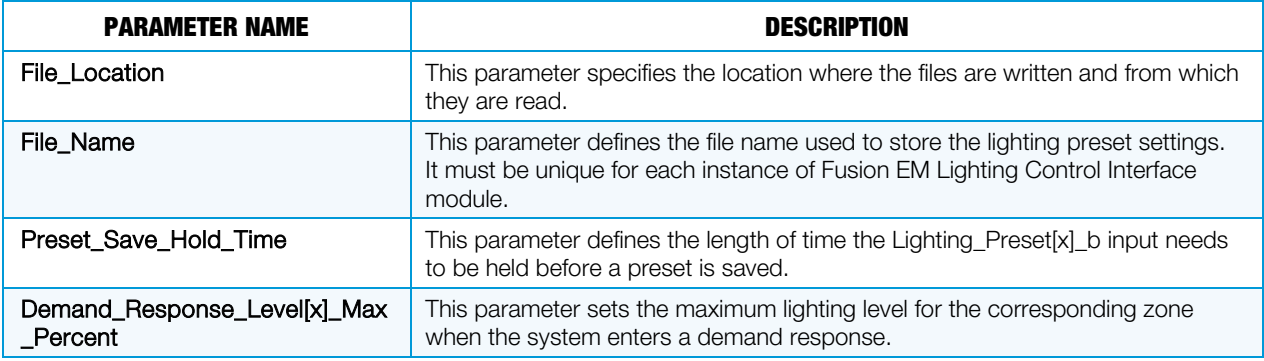

# Fusion EM Load Module

This module is designed to make it easier to perform estimated energy usage logging based on a given load level as well as provide load status feedback to Fusion EM.

#### Input Signals

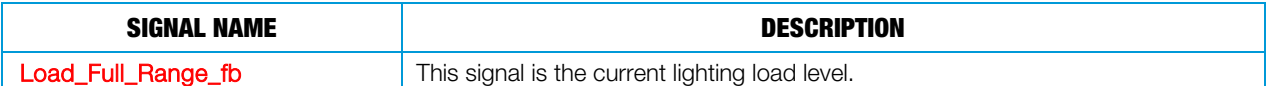

#### Output Signals

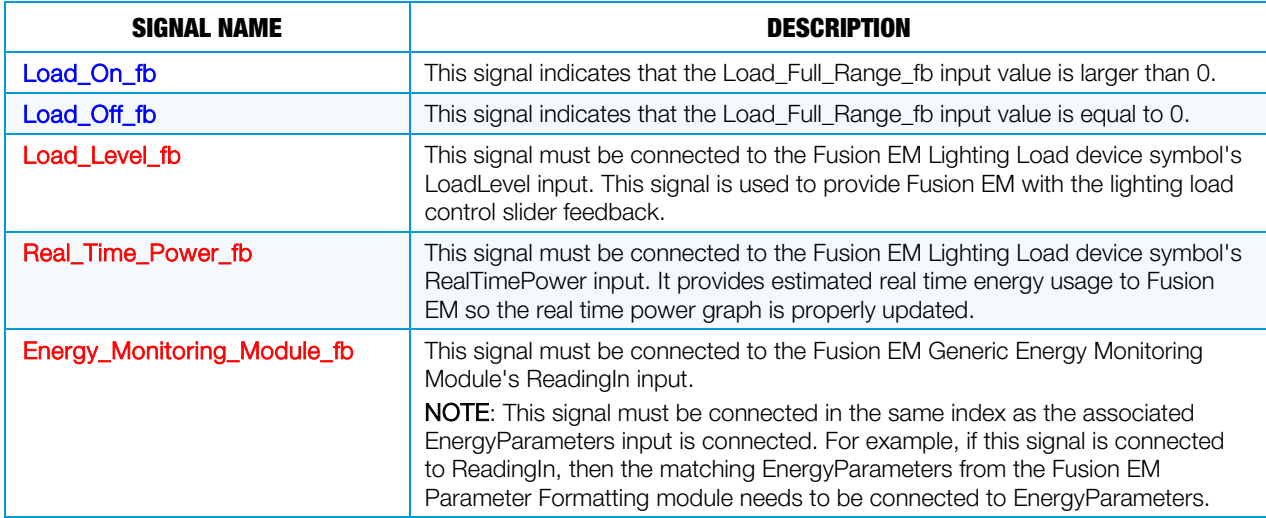

#### **Parameters**

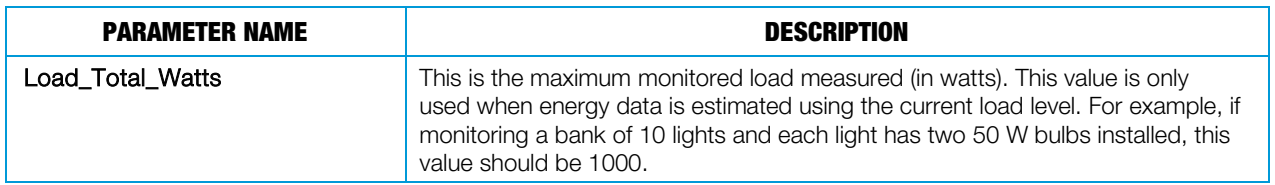

# Fusion EM New SIMPL+ Modules

# Fusion EM GUID Updater Helper

The Fusion EM GUID Updater Helper module allows the use of the Fusion EM Room symbol while still maintaining the cookie cutter code. The Fusion EM GUID Updater Helper module also allows for easier Fusion EM programming anytime that the GUID devices are required throughout the program. The Fusion EM GUID Updater Helper module is used in conjunction with the Fusion EM XML Parser module, Fusion EM Master Scheduler module, Fusion EM GLS-EM-MCU Energy Monitoring module, Fusion EM Generic Energy Monitoring module, as well as the new Fusion EM Automation Helper SIMPL# module.

When the Fusion EM Room symbol was introduced, GUIDs (Instance IDs) were also introduced. GUIDs are used to identify the specific Fusion EM Room Symbols and Fusion EM devices that are associated with the symbol. When programming for Fusion EM, the GUIDs are required to identify the different Fusion EM Room symbols and Fusion EM devices for automation and energy data.

The Fusion EM GUID Updater Helper module modifies the RVI file at runtime. The RVI file is read and all GUIDs (Instance IDs) are prefixed with the TSID of the processor (and the program slot number if using a 3-Series® processor). If a processor has to be changed, there is a serial input that allows the prefix to be overridden by the previous prefix.

NOTE: If all that is needed is the ability to have cookie cutter code, the Fusion EM GUID Updater Helper module needs to be connected to a console symbol; the remaining inputs and outputs can be commented out using Ctrl+L.

NOTE: The Fusion EM GUID Updater Helper module supports a maximum of 60 Fusion EM Room symbols. If more than 60 Fusion EM Room symbols are needed, the program should be broken up into multiple processors for a 2-Series or multiple program slots for a 3-Series.

#### Input Signals

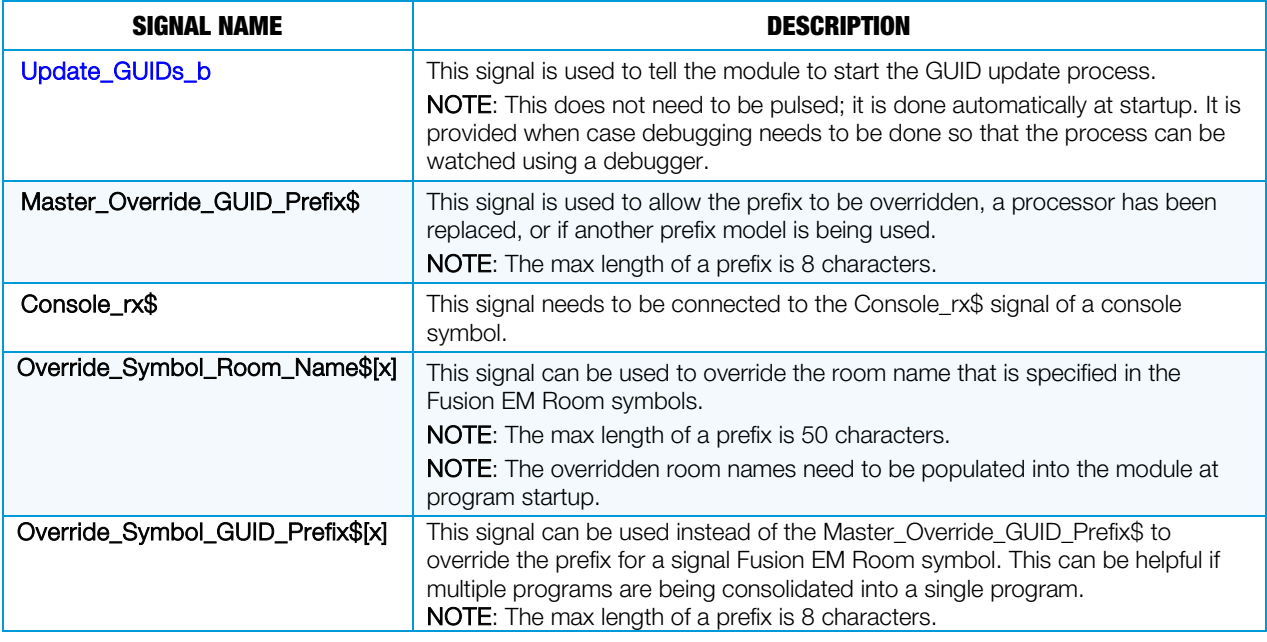

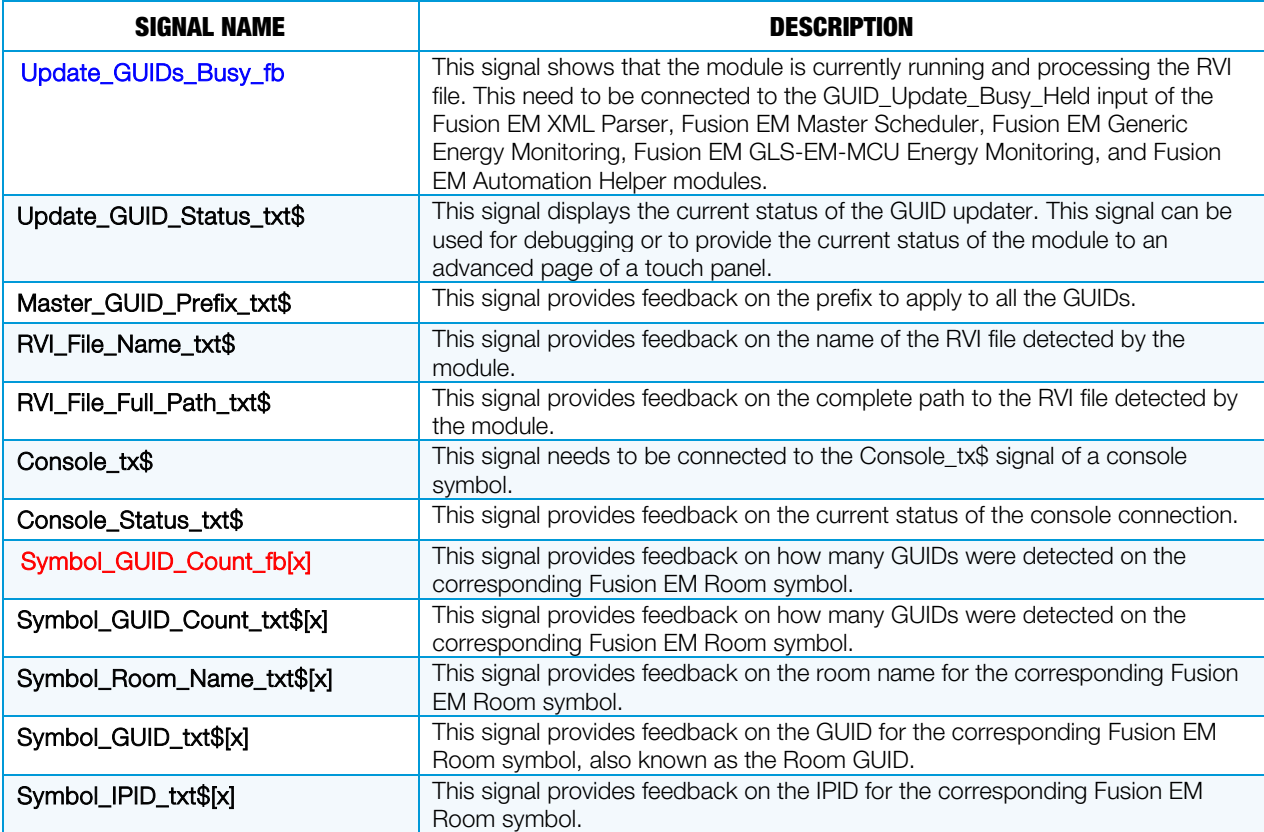

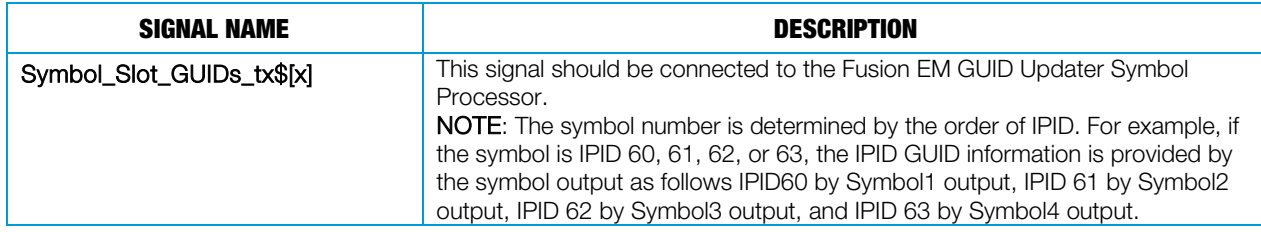

#### **Parameters**

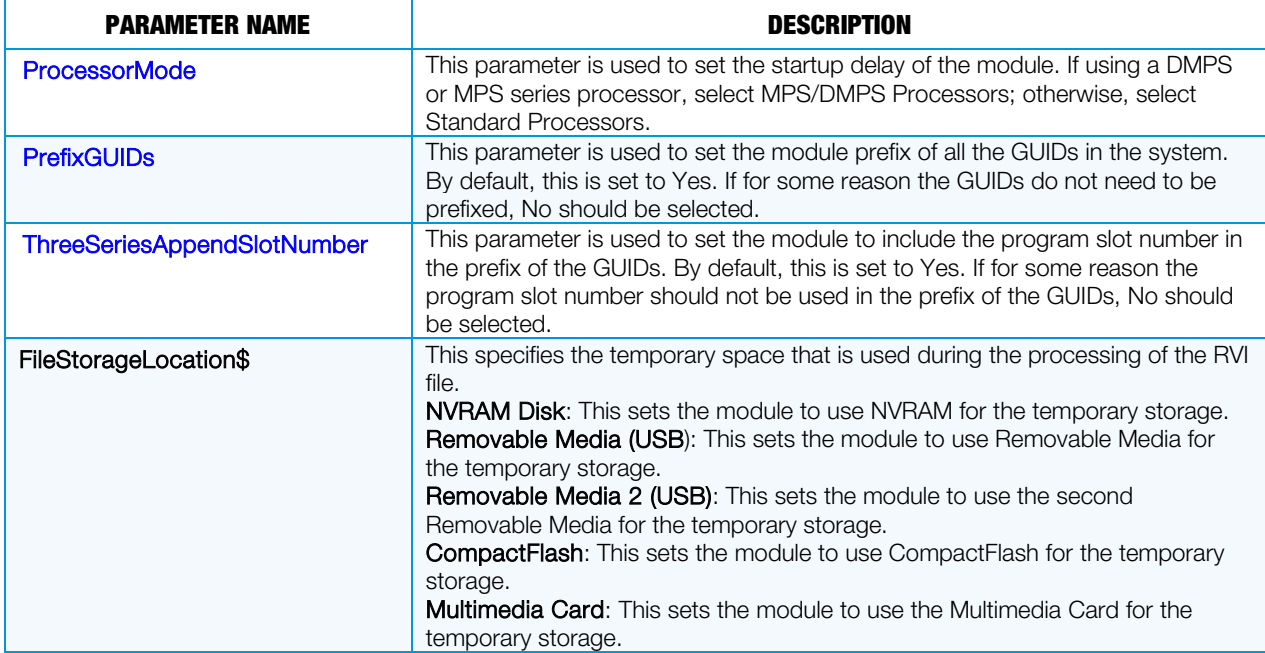

# Fusion EM GUID Updater Symbol Processor

The Fusion EM GUID Updater Symbol Processor module is a supporting module for the Fusion EM GUID Updater Helper module. Both modules are used in conjunction with the Fusion EM XML Parser module, Fusion EM Master Scheduler module, Fusion EM GLS-EM-MCU Energy Monitoring module, Fusion EM Generic Energy Monitoring module, and the new Fusion EM Automation Helper SIMPL# module.

When adding support for 60 rooms, breaking the symbol GUIDs out to its own module make it more efficient and provide the ability to reduce the number of outputs on the Fusion EM GUID Updater Helper module.

#### Input Signals

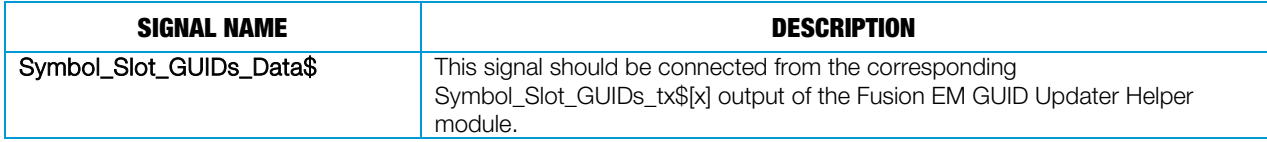

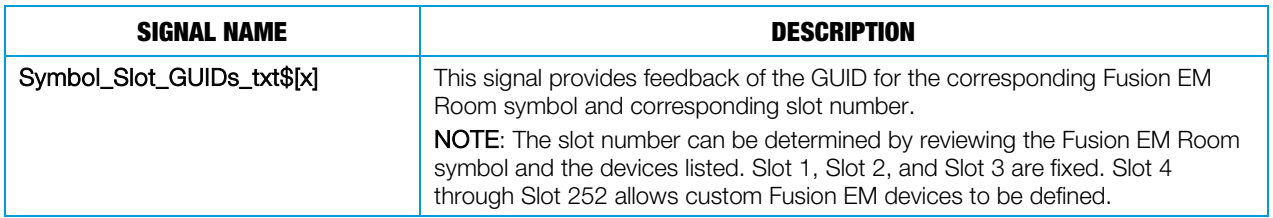

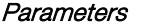

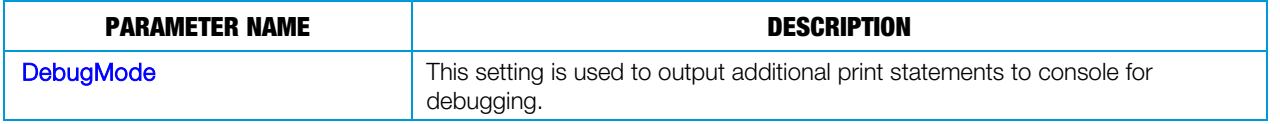

# Fusion EM New SIMPL# Modules

The new SIMPL# modules Fusion EM Automation and Fusion EM Room Control, replace the old SIMPL+ Fusion EM XML Parser, Fusion EM Master Scheduler, and Fusion EM Room Control modules. For the best performance and reliability of the Fusion EM automation, the new modules should be used in place of the old modules.

# Fusion EM Automation Module

The Fusion EM Automation module processes all automation rules and TimeClock events that are set up in Fusion EM. The module is responsible for sending automation commands to the appropriate Room Control modules.

#### Input Signals

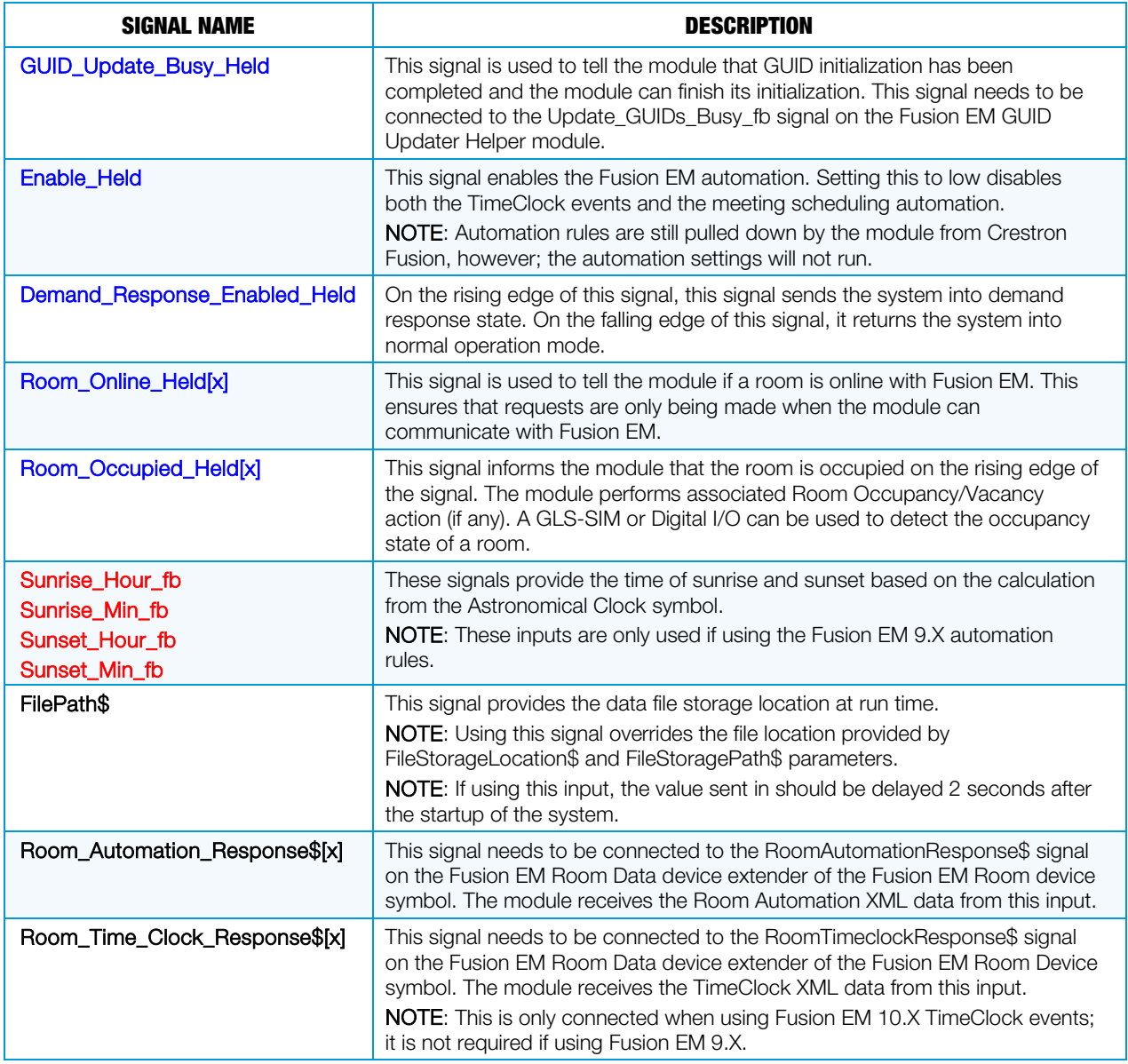

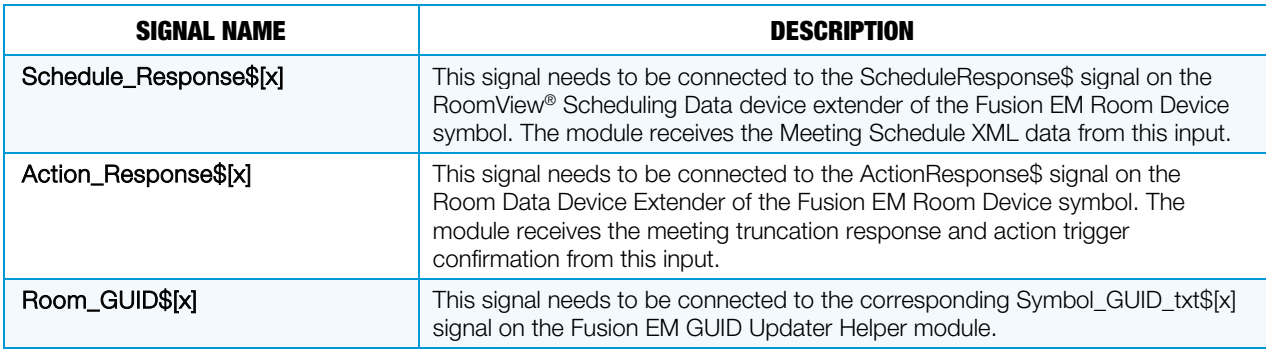

### Output Signals

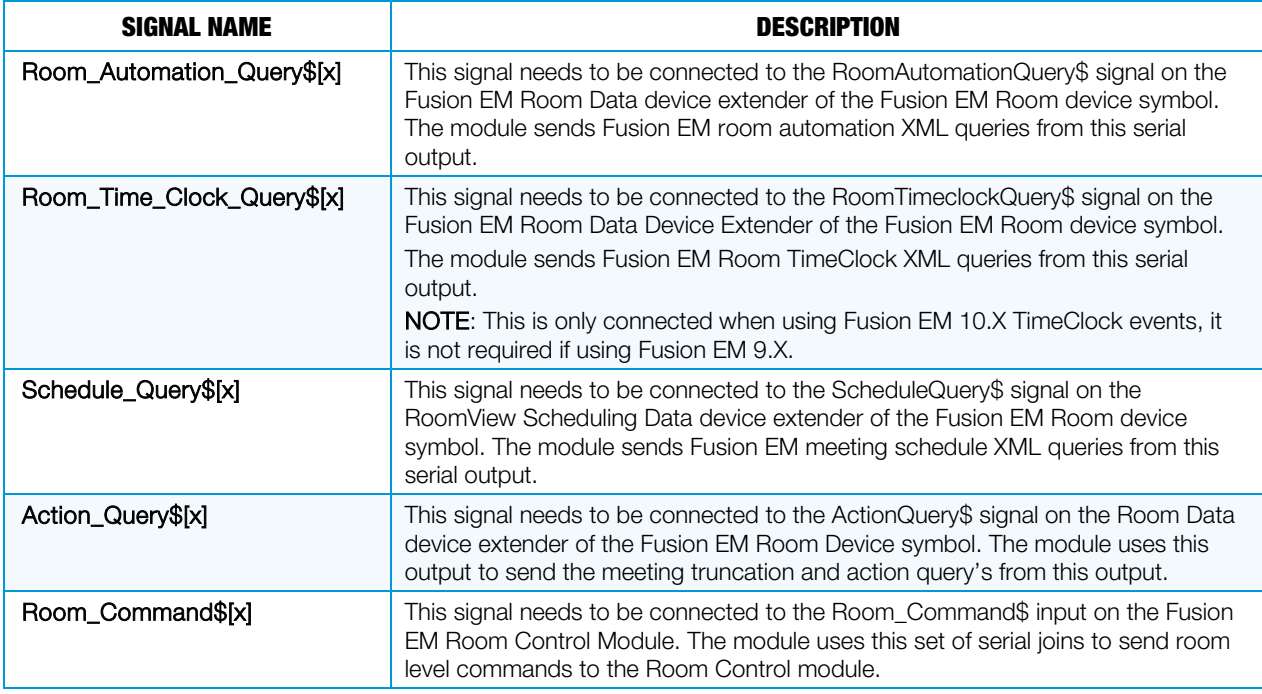

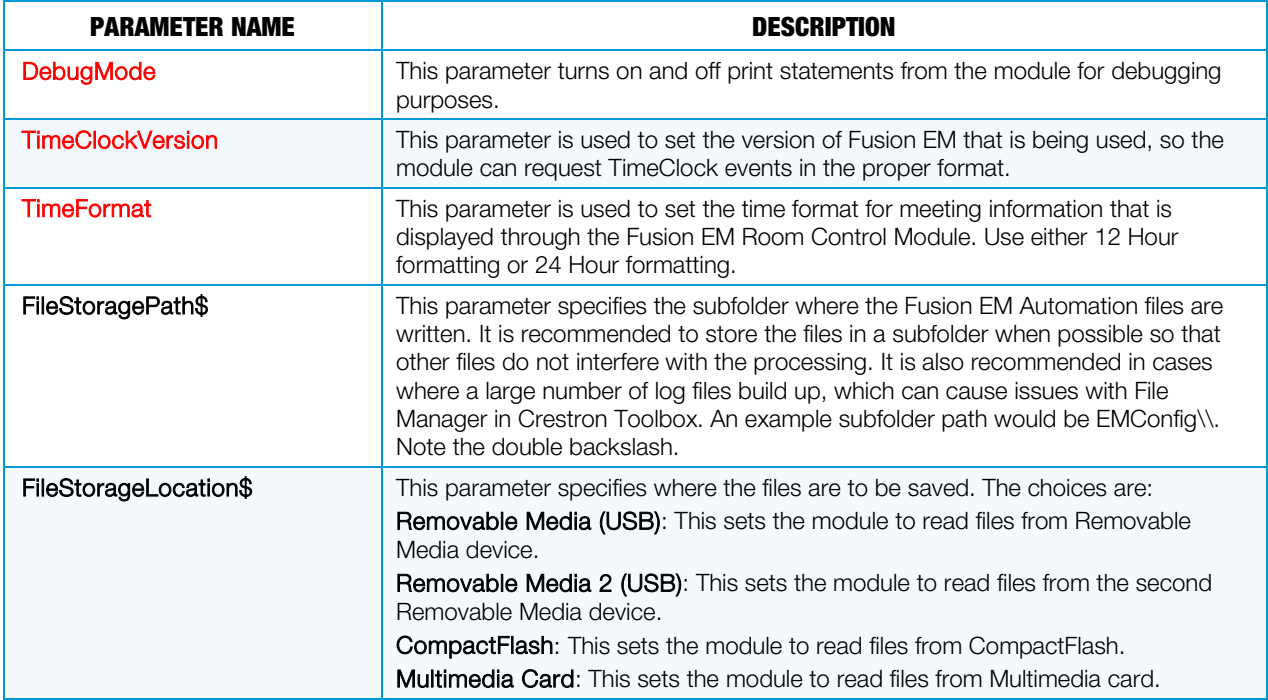

# Fusion EM Room Control Module

The Fusion EM Room Control module interprets the automation and TimeClock events that are sent over from the Fusion EM Automation module. This module also provides the outputs to connect around the system and trigger the actions from the automation rules and TimeClock events. All outputs of the Fusion EM Room Control module can be jammed so that they can be used with the same signal names that come from the Fusion EM Devices.

#### Input Signals

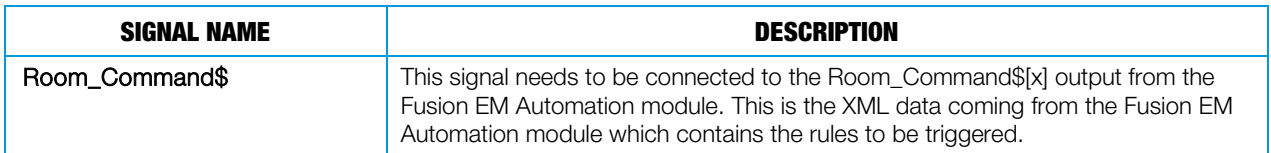

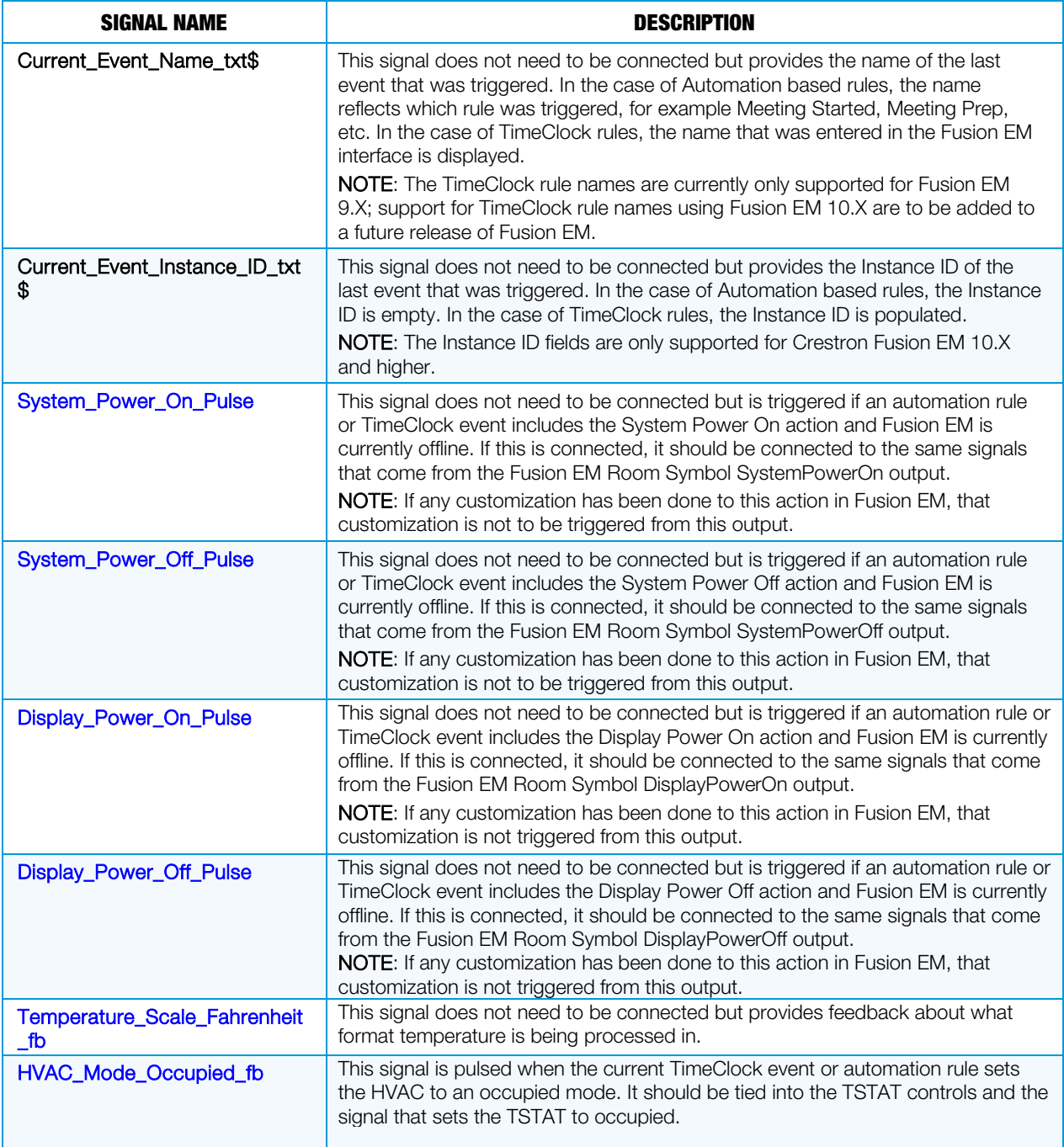

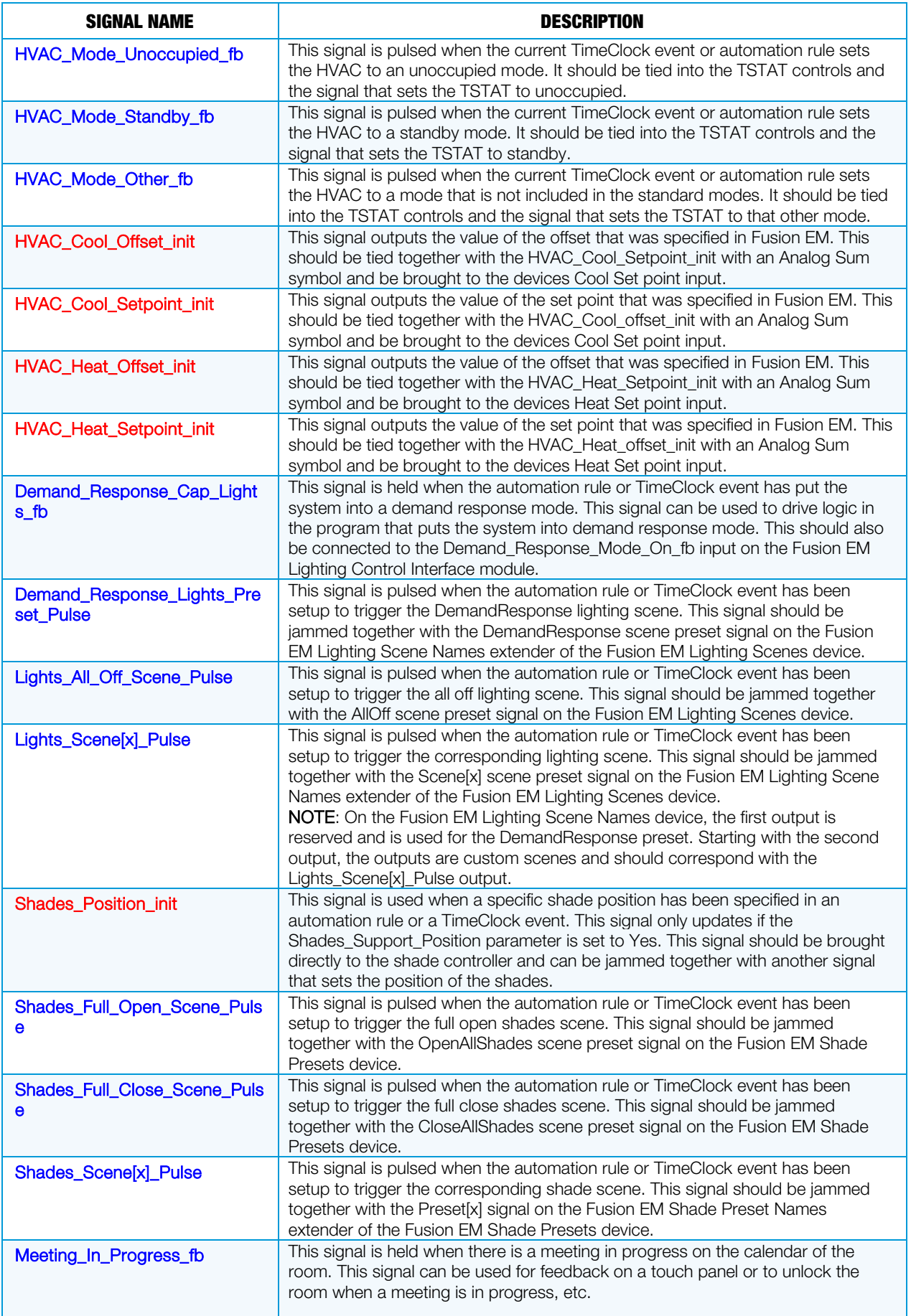

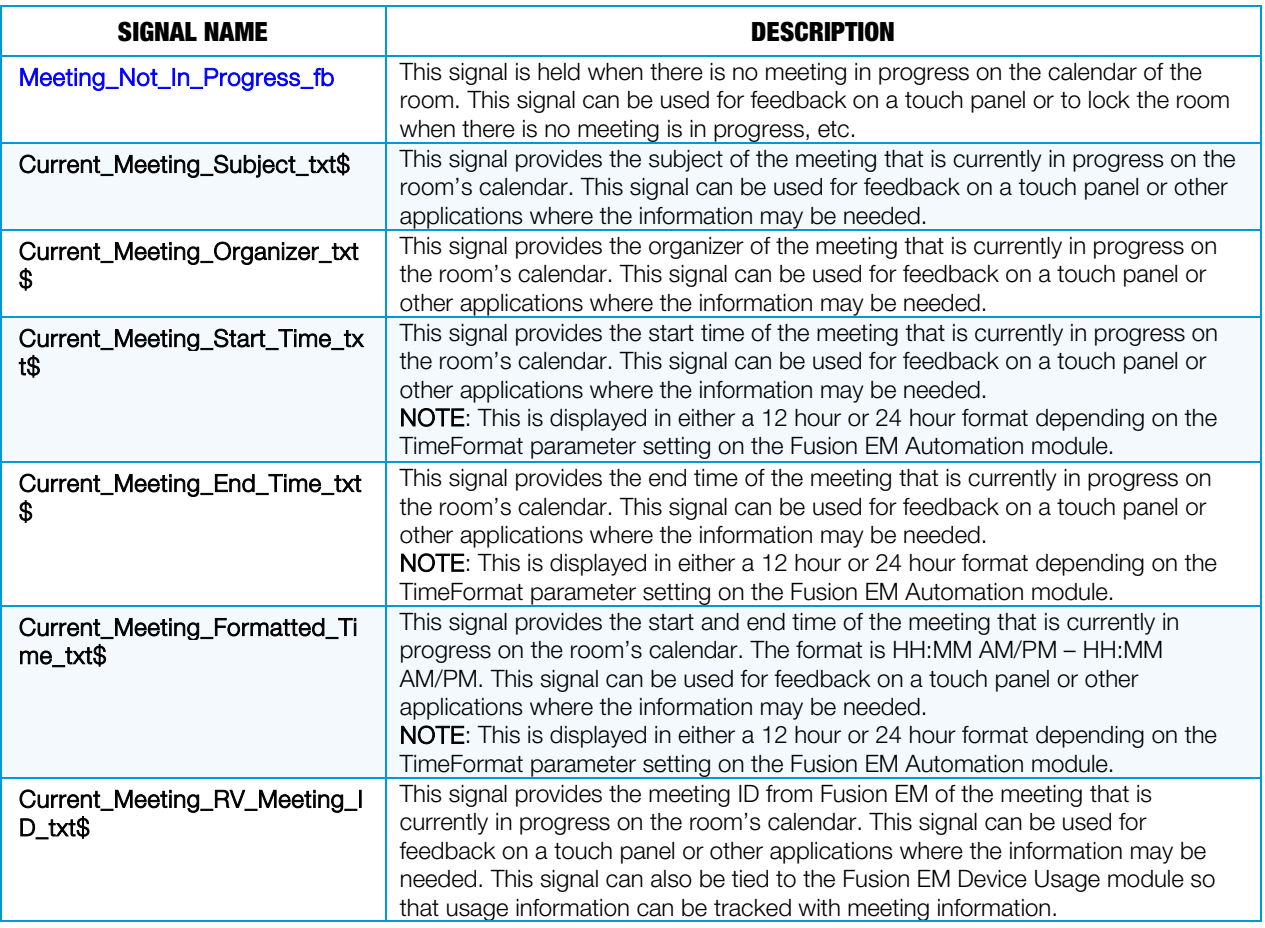

#### **Parameters**

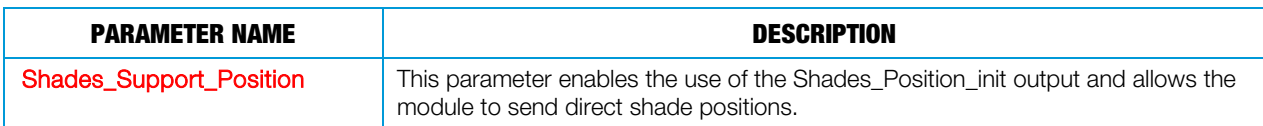

### Fusion EM Depreciated SIMPL+ Modules

The following modules are the SIMPL+ modules that have been deprecated and replaced by the new SIMPL# module. These modules should no longer be used and are only maintained for backwards compatibility.

# Fusion EM XML Parser Module

Fusion EM XML Parser module is responsible for receiving automation and meeting XML strings from Fusion EM, parsing them and storing the settings on the control system. There should be only one instance of this module per program.

NOTE: Fusion EM automation is based on room occupancy and schedule information stored in the control system.

NOTE: The Fusion EM XML Parser files must be stored in the same location as the Fusion EM Master Scheduler files, as determined by the entries in the filepath\$ inputs for each module.

NOTE: Fusion EM automation is based on room occupancy and schedule information stored in the control system.

#### Input Signals

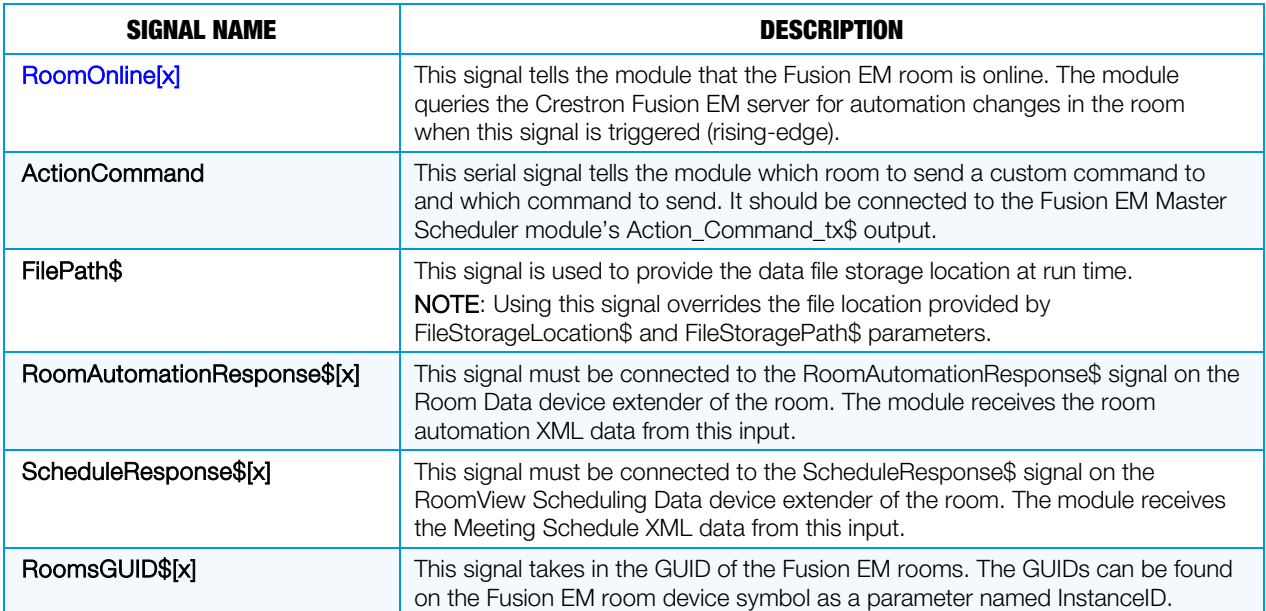

#### Output Signals

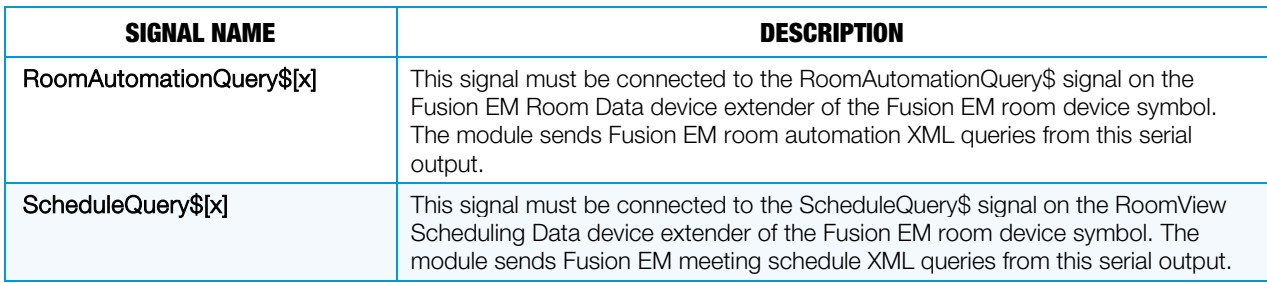

#### **Parameters**

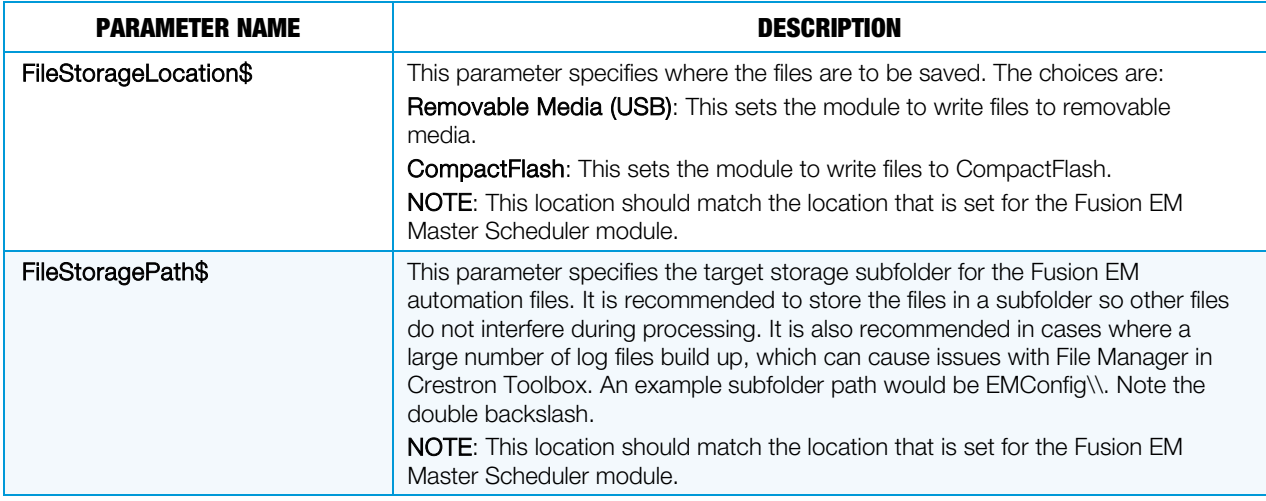

NOTE: Each RoomID parameter field on the XML Parser module must contain the InstanceID of any room symbol whose schedule and automation data is to be processed by that XML Parser module.

# Fusion EM Master Scheduler Module

The Fusion EM Master Scheduler module reads the automation and meeting data interpreted by the Fusion EM XML Parser module and is responsible for sending the automation commands on to the appropriate Room Control modules. This module is also responsible for triggering TimeClock events and required meeting actions.

When a setting is changed in Fusion EM, the module pulls down a complete set of new event information. The retrieved events run without any input from Fusion EM, even if it is offline, with the exception of automation rules, which run only after the Enable signal is set to high.

NOTE: TimeClock events do not cross the day boundary when using astronomical time base (sunrise and sunset) offsets, and TimeClock events do not fire when the room is occupied.

Input Signals

| <b>SIGNAL NAME</b>                                                   | <b>DESCRIPTION</b>                                                                                                    |
|----------------------------------------------------------------------|----------------------------------------------------------------------------------------------------|
| Enable                                                               | This signal enables the Fusion EM automation. If this signal is set to low, both the<br>TimeClock events and the meeting scheduling automation is disabled.<br><b>NOTE:</b> Automation rules are pulled down from Fusion EM by the module<br>whenever there is a setting change. However, the automation settings do not run<br>until the Enable signal is set to high. |
| Demand_Response_Enabled                                              | This signal's rising edge sends the system into the demand response state. The<br>falling edge of this signal returns the system to normal operation mode.                                                                                                    |
| Room_Occupied_fb[x]                                                  | This signal's rising edge informs the module that the room is occupied. The<br>module then performs any associated Room Occupancy/Vacancy action. A<br>GLS-SIM or Digital I/O can be used to detect the occupancy state of a room.                                                                                                    |
| Sunrise_Hour_fb<br>Sunrise_Min_fb<br>Sunset_Hour_fb<br>Sunset_Min_fb | These signals provide the time of sunrise and sunset based on the calculation<br>from the Astronomical Clock symbol.<br><b>NOTE:</b> This signal is only needed when rules are based on sunrise or sunset.                                                                                                    |
| FilePath\$                                                           | This signal is used to provide the data file storage location at run time.<br>NOTE: Using this signal overrides the file location provided by<br>FileStorageLocation\$ and FileStoragePath\$ parameters.                                                                                                    |
| ActionResponse\$[x]                                                  | This signal must be connected to the ActionResponse\$ signal on the Room Data<br>device extender of the Fusion EM Room device symbol. The module receives the<br>meeting truncation response from this input.                                                                                                    |

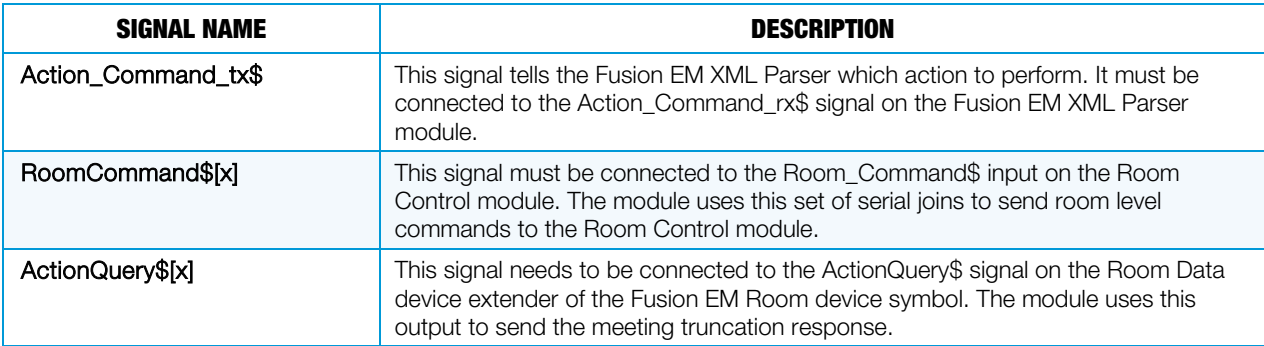

#### **Parameters**

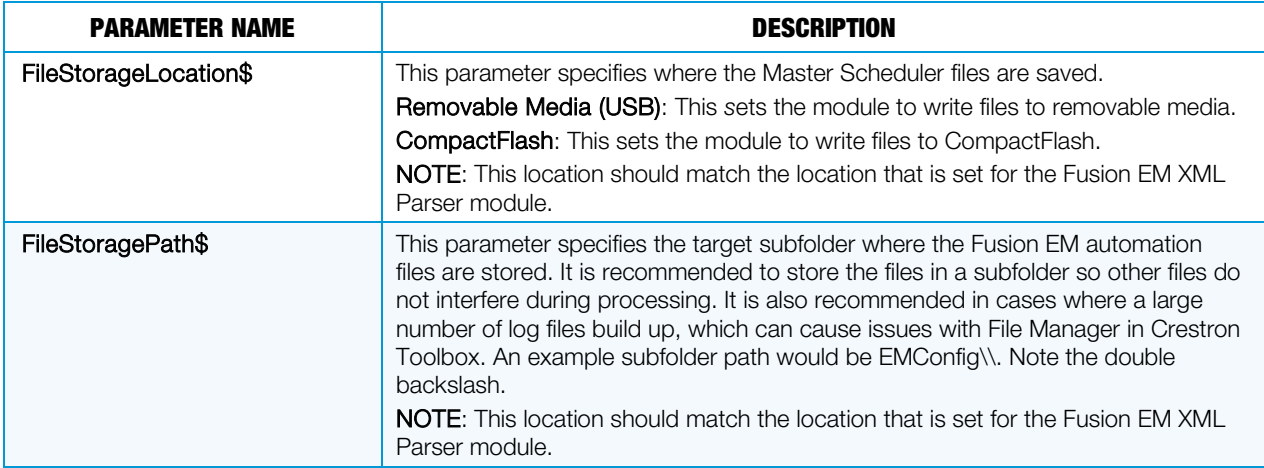

# Fusion EM Dynamic Lighting Preset Module

The Fusion EM Dynamic Lighting Preset module stores and saves lighting scene values and also allows recalling, saving, and resetting of the scene values. One Fusion EM Dynamic Lighting Preset module is required per scene.

The Fusion EM Dynamic Lighting Preset module saves scenes to files on the file system. Upon startup, the module first searches the system for its data files. If it cannot find them, it loads the default values specified in the parameters.

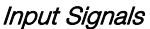

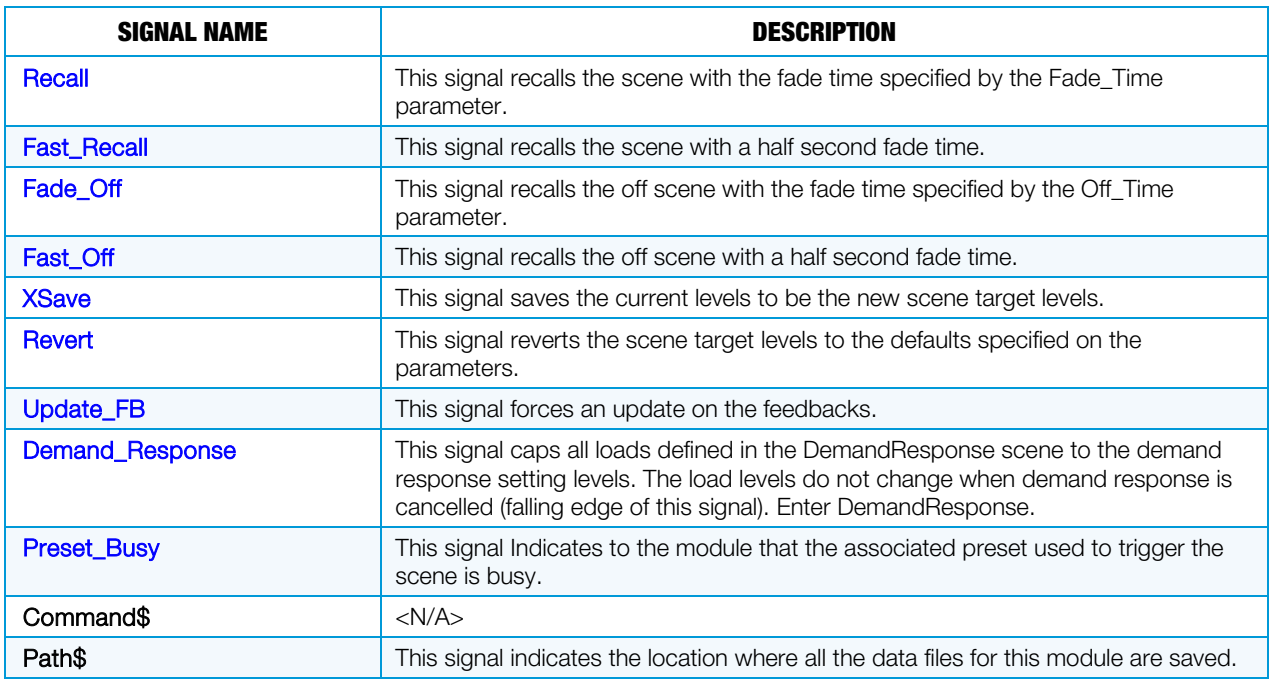

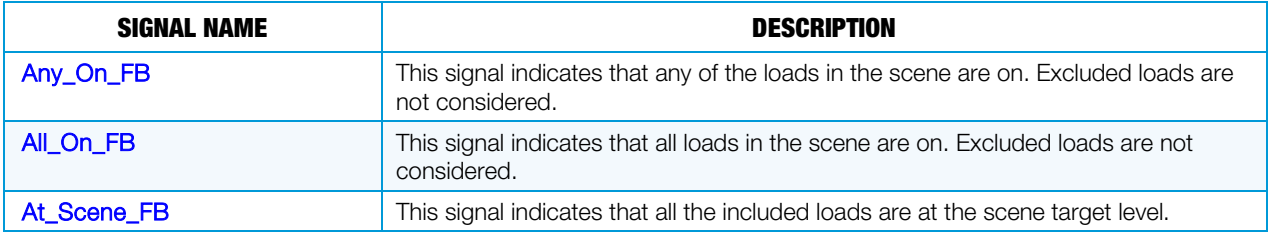

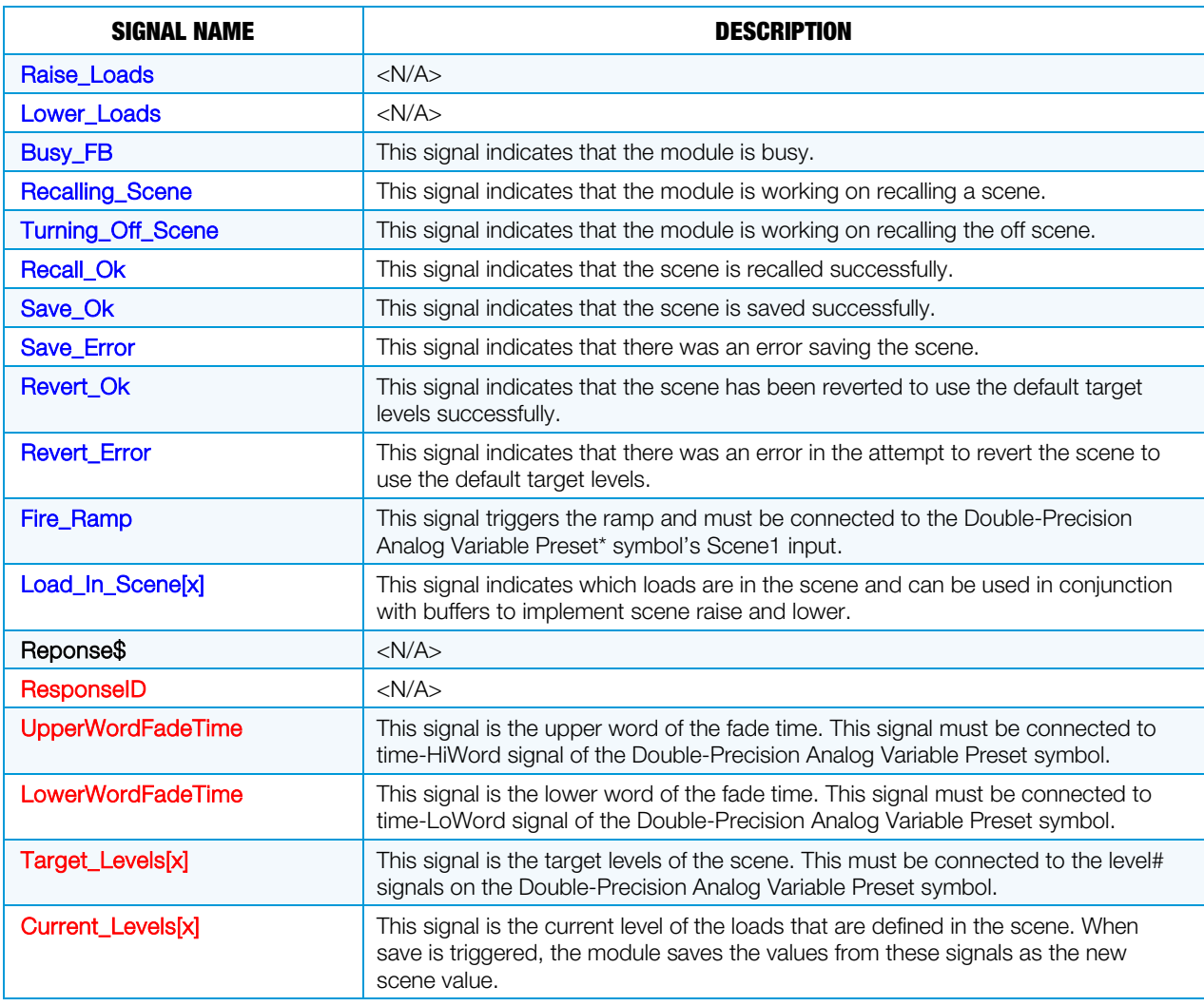

\* The Double Precision Analog Variable Preset symbol is used only when a device cannot store its own internal presets.

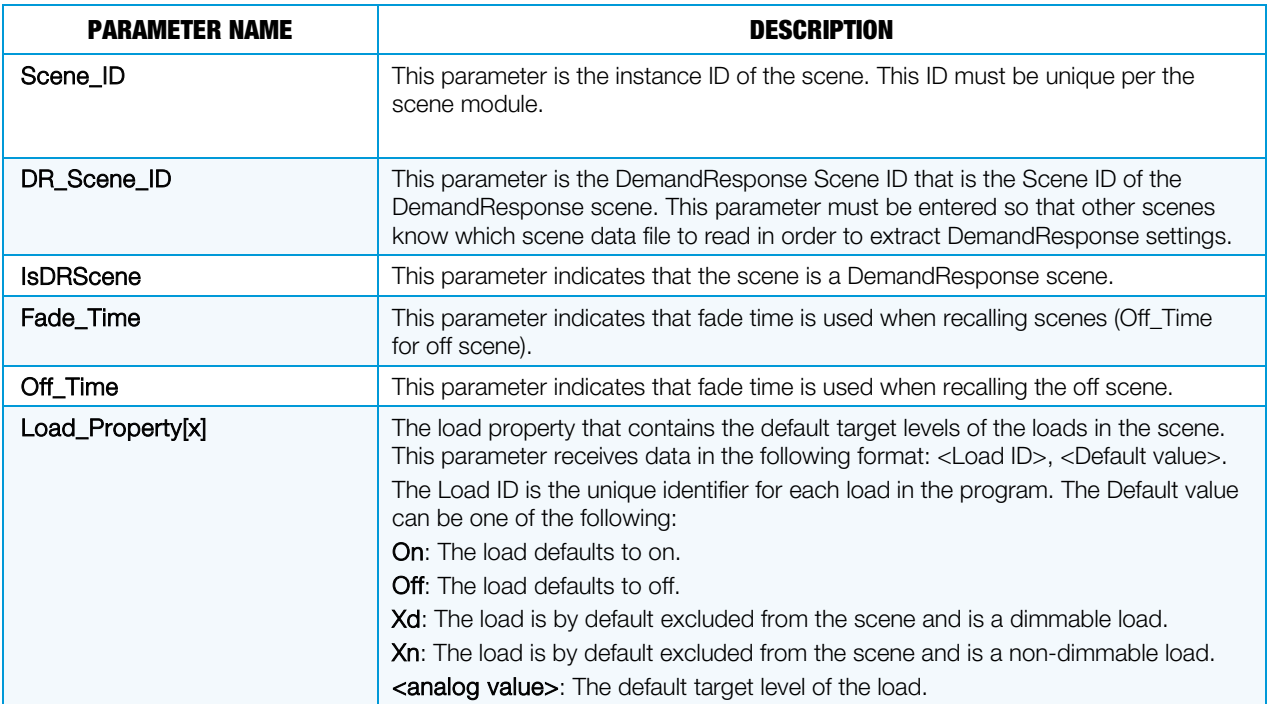

# Fusion EM Room Control Module

The Fusion EM Room Control module is responsible for performing the TimeClock event and meeting automation functionality. The Fusion EM Room Control module performs the following actions:

- Recalls scene levels
- Changes shade positions
- Changes HVAC mode
- Changes HVAC setpoint and offset

Most of the control over the HVAC system is defined by the current mode of the HVAC system. While there are specific setpoint signals present on the module, their purpose is to drive the setpoint values when the Fusion EM action is set to Manual.

This means that the Occupied, Unoccupied, and Standby modes must be connected to additional custom logic in order to drive the setpoint values used for each mode.

#### Input Signals

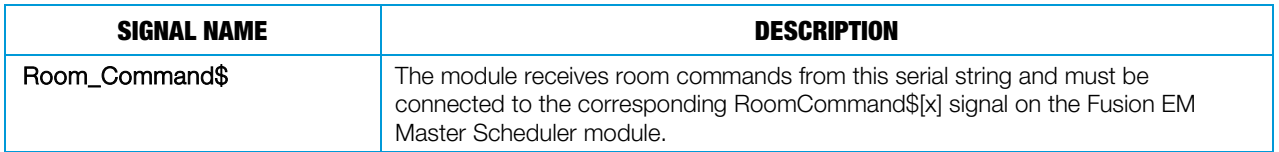

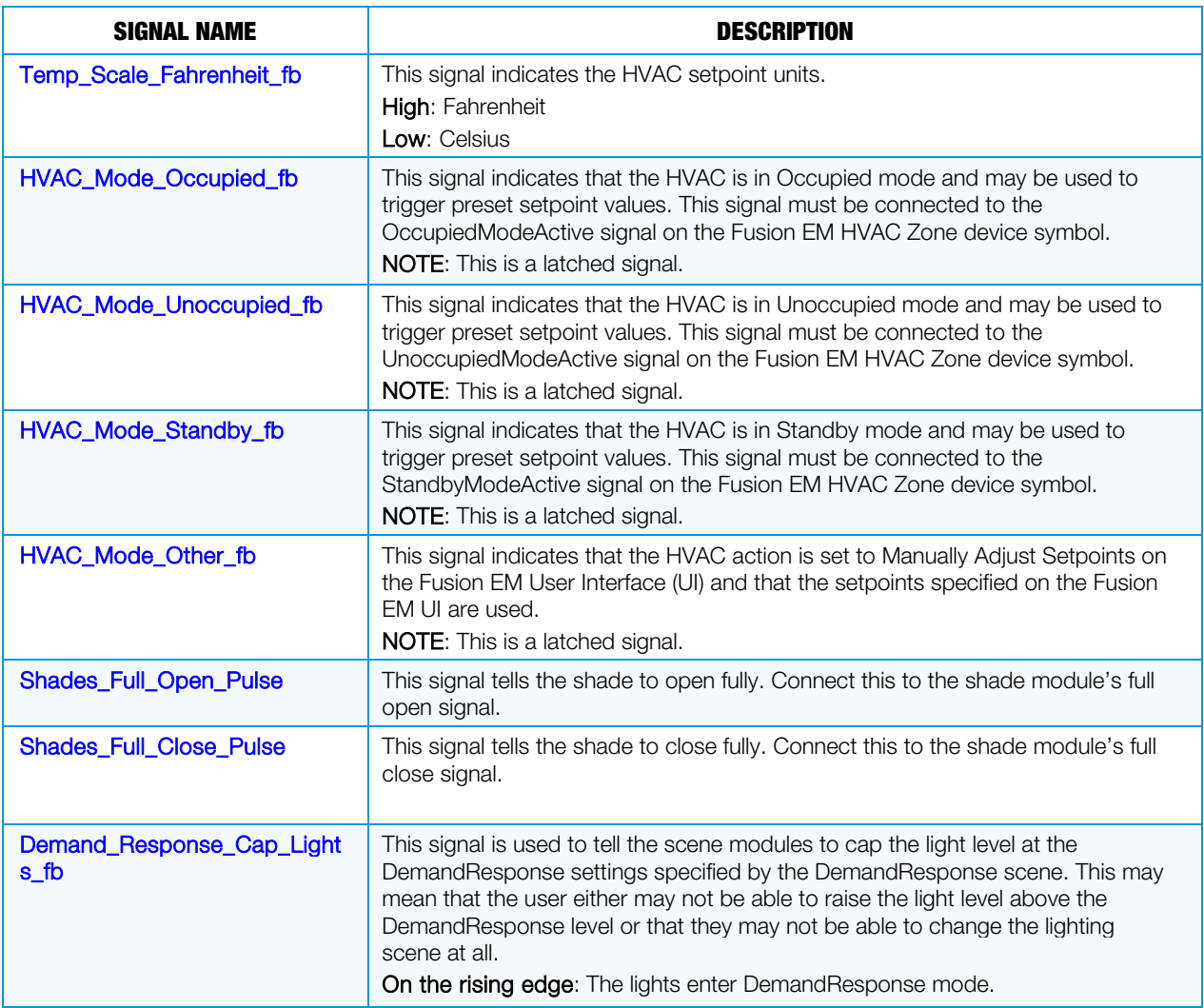

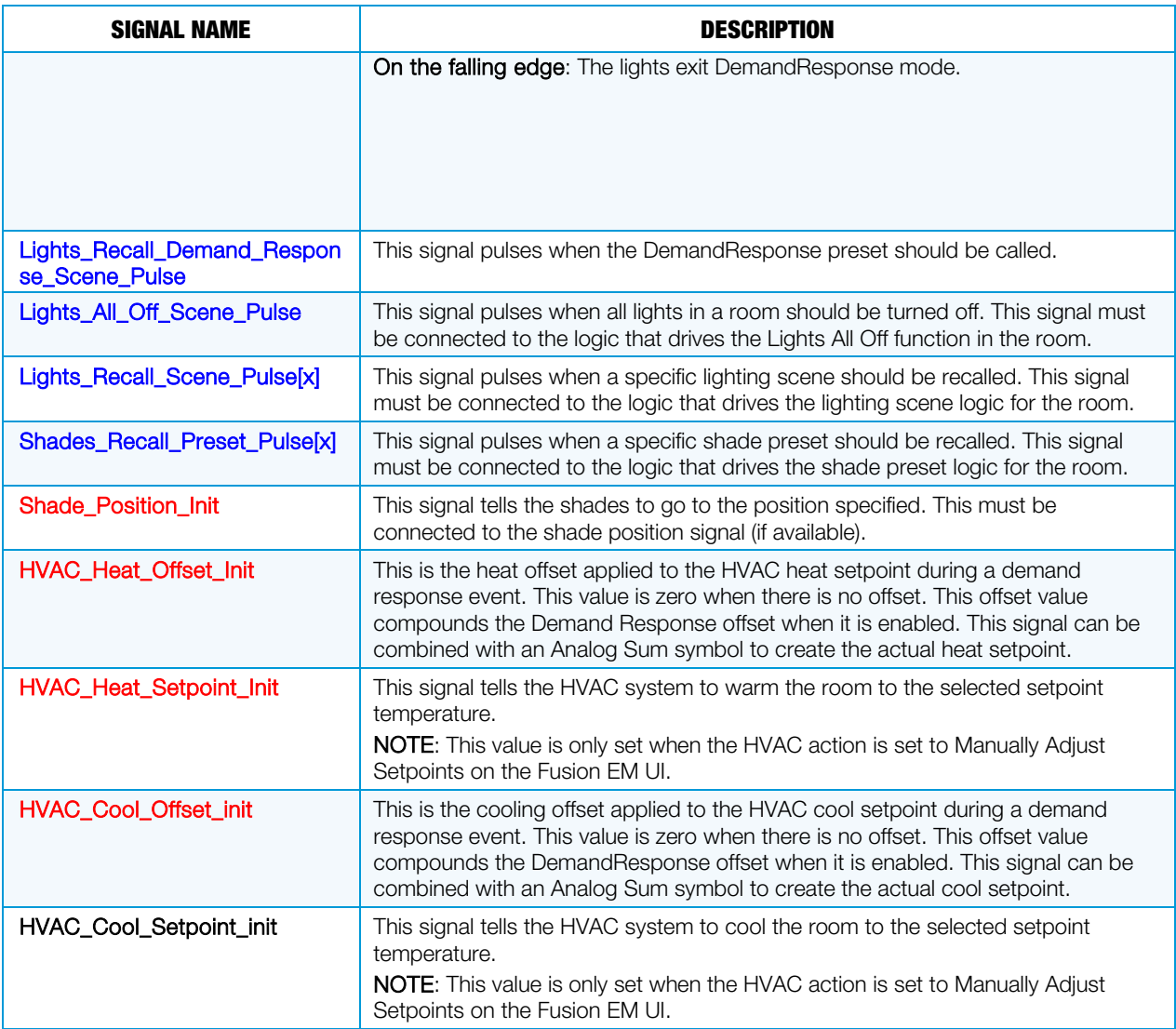

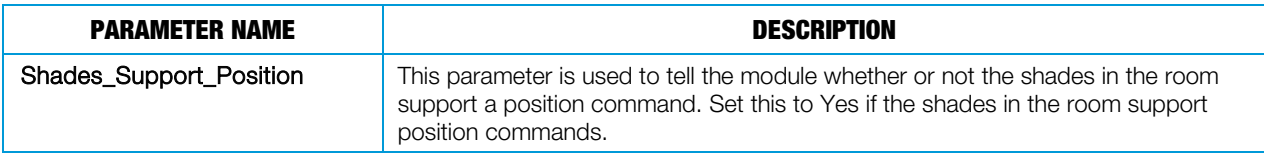

# Fusion EM Automation Symbol and Module Connection

Refer to the Fusion EM Automation Symbol and Module Connection diagram on the next page as a guide to the required signal connections between each of the Fusion EM Room Automation and Meeting Scheduling logic modules and symbols.

The blocks shown in light green are Fusion EM-specific device symbols, the light blue blocks are logic modules, and the dark green blocks are logic symbols.

The interlock in the Scene Save/Revert Glue Logic box is used to determine which scene was the last recalled. This is mainly to provide feedback to Fusion EM as well as provide a way to determine which scene is active.

NOTE: Currently Fusion EM cannot handle more than one scene feedback high at a time.

#### Fusion EM Automation Symbol and Module Connection Diagram (1 of 2)

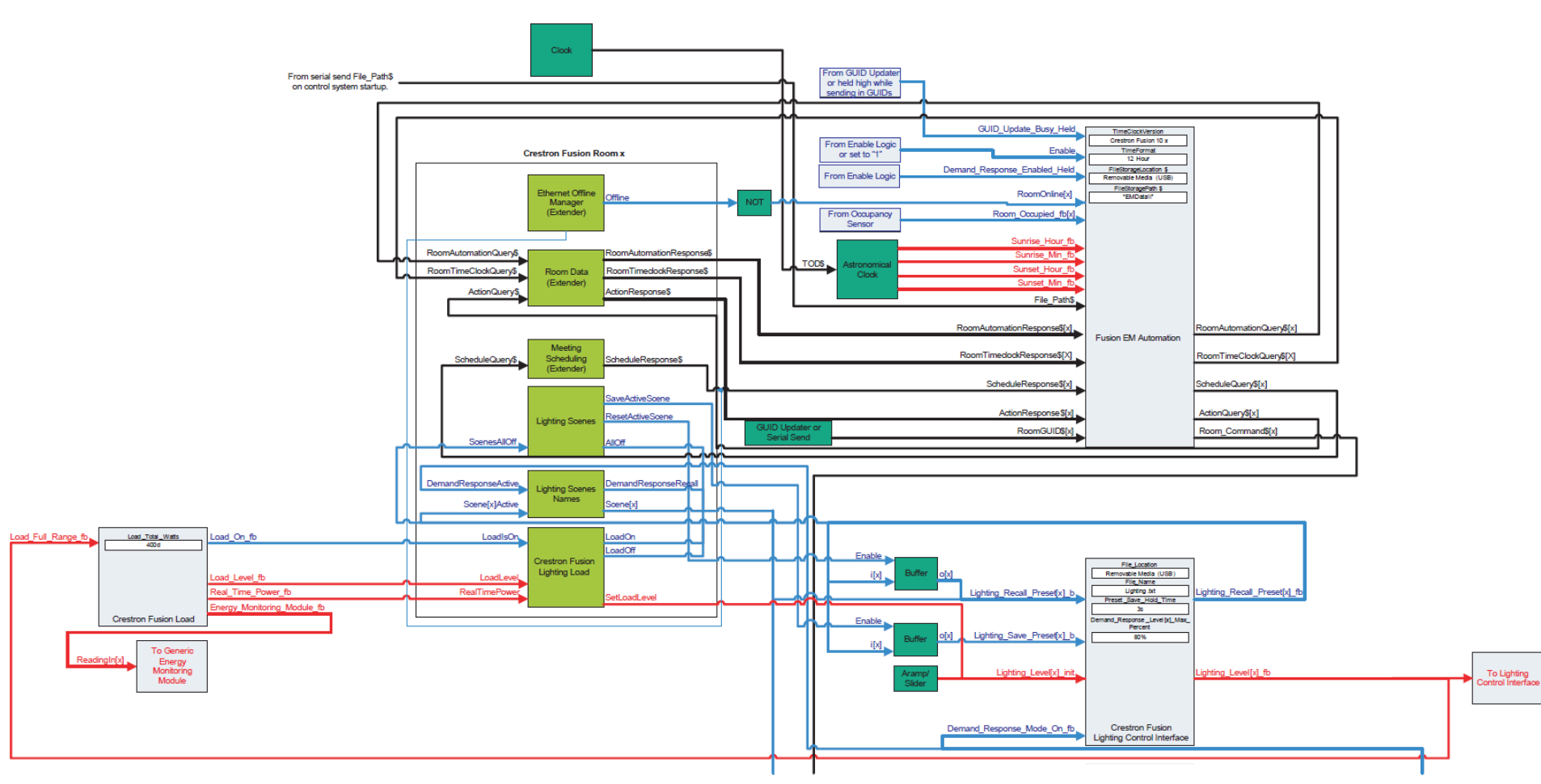

Fusion EM Automation Symbol and Module Connection Diagram (2 of 2)

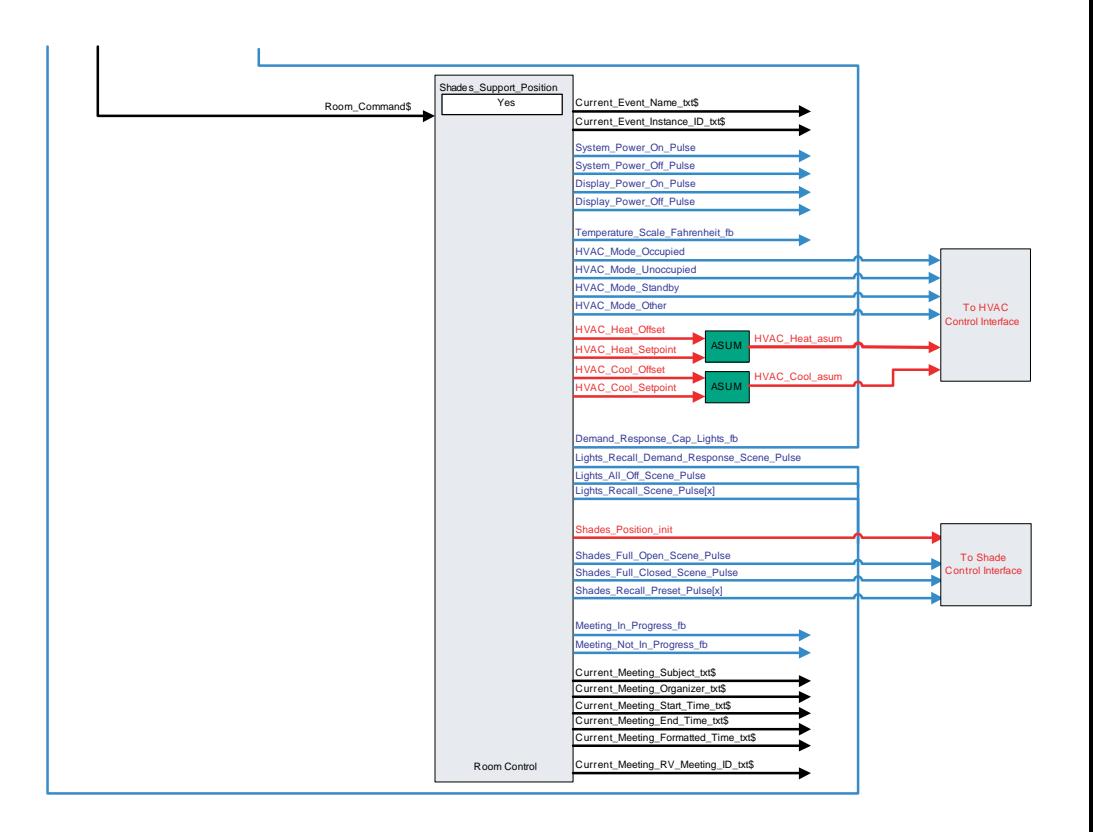

# Adding Fusion EM Logging

In order to use Fusion EM logging support, the user must add a Fusion EM Logging device to the Fusion EM room. Only one instance of this device is needed per program in order to facilitate sending the energy data to the Fusion EM server.

Refer to the Logging Module and Logging Device Signal Connections diagram on the next page for guidance on the necessary signal connections between the logging module and the Fusion EM Logging device symbol.

The blocks shown in light green are Fusion EM-specific device symbols, the light blue blocks are logic modules, and the dark green blocks are logic symbols.

#### Logging Module and Logging Device Signal Connections Diagram

From serial send File\_Path\$ on control system startup

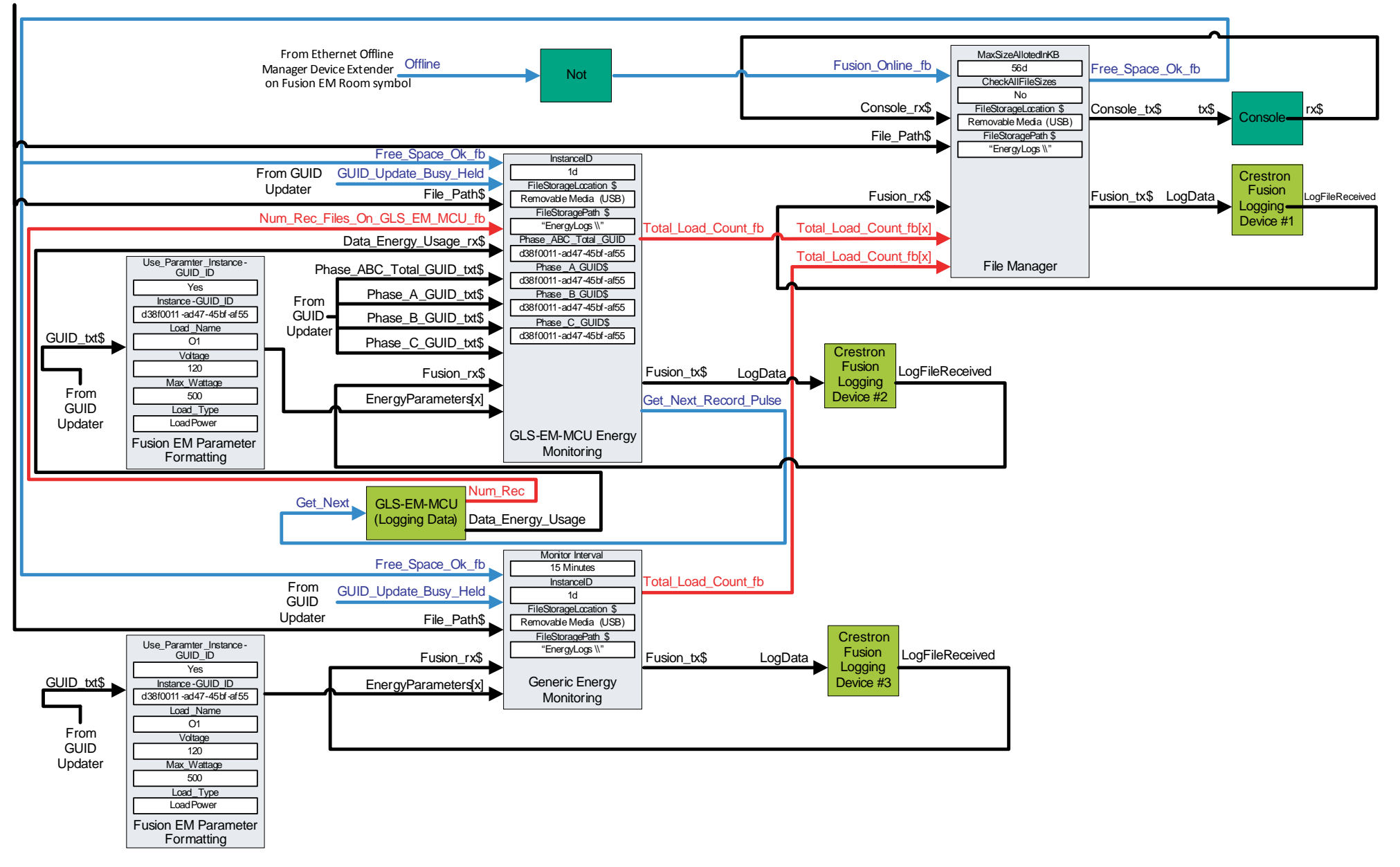

# Adding Raise and Lower Lighting Scene Capability using the Dynamic Lighting Preset Module

If Raise and Lower Lighting Scene capability is desired, the logic shown in the following diagram can be used as a guide.

Raise and Lower Lighting Scene Capability with the Fusion EM Dynamic Lighting Preset Diagram

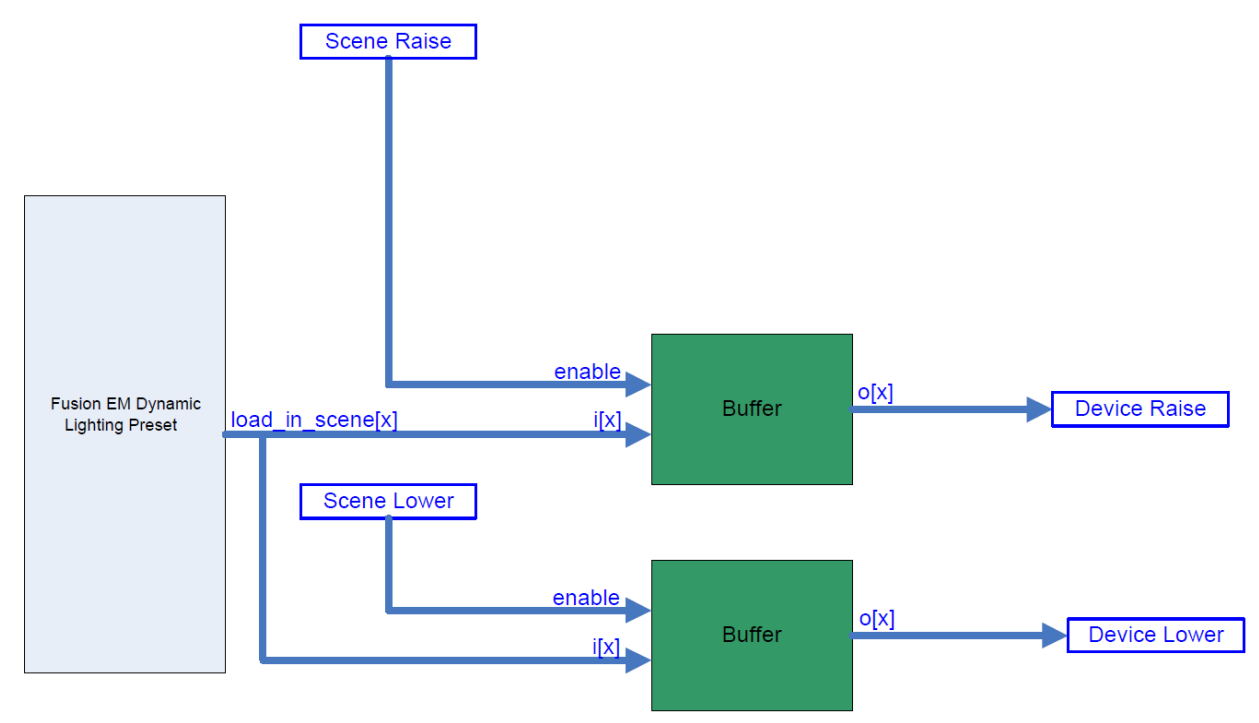

# Adding Motion and Photocell Sensor Logic

If Fusion EM motion sensor support is desired, the user must add a Fusion EM occupancy sensor device to the Fusion EM room where the motion sensor is located.

NOTE: If Fusion EM is installed in a pre-existing system with a RoomView or Crestron Fusion server, a Fusion EM remote occupancy sensor is required instead of a Fusion EM occupancy sensor.

In the event that photocell support is desired, a Fusion EM photocell device must be added and used in conjunction with any of the Open and Closed Loop Dimming Photocell Control modules in the Crestron database.

Refer to the Photocell Logic Diagram and the Occupancy Sensor Logic Diagram below for information on how to connect the module signals needed for Fusion-EM sensor support.

For help on the Photocell modules, refer to the document titled Dimming Photocell Control V1.5.pdf in the Modules folder under Crestron\Cresdb on your hard drive.

NOTE: If the photocell modules are used to control the lighting load and raise and lower control is needed, use the raise and lower signal on the photocell module. If outside logic is needed, disable the photocell control before the raise and lower commands are triggered.

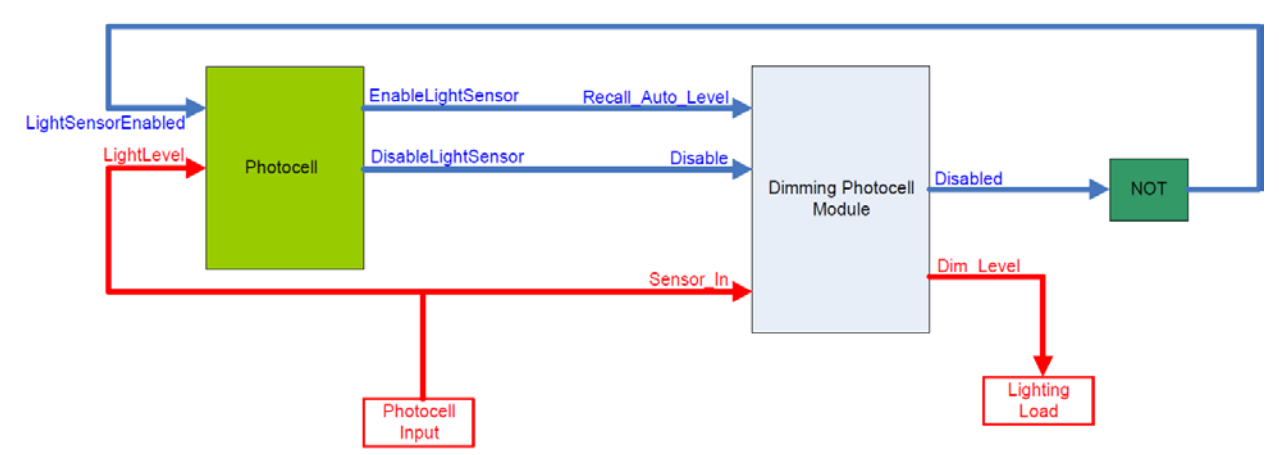

#### Photocell Logic Diagram

#### Occupancy Sensor Logic Diagram

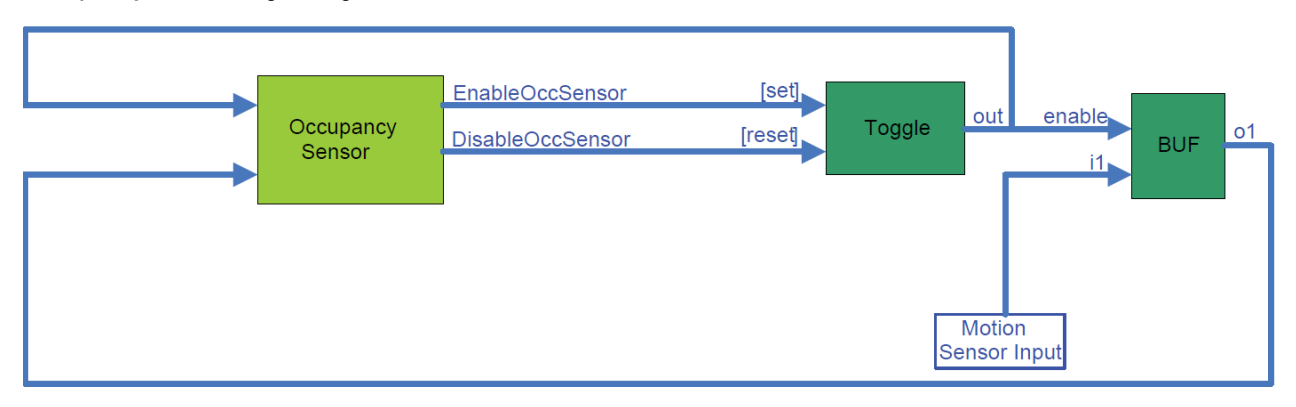

# Adding Time Synchronization with the Crestron Fusion Server

In order to add time synchronization with the Crestron Fusion server so that the control system always has the right time for the room, the logic shown in the Local Time Sync Logic diagram must be added.

Time synchronization with the Fusion EM server ensures that the control system has the right time for the program's local time zone. A request to Fusion EM returns an XML string that allows the control system to correct its own time, if necessary. This should be done once a day by selecting a time to enter on the When logic symbol to trigger the SyncTime digital input on the TimeSync module. The When logic symbol allows the user to enter a time of day and provides a digital pulse when it is that time of day.

To avoid bogging down the server with time requests, the TimeSync module delays sending out a request by a random period of time. Once the Crestron Fusion server returns a time value, the control system sets its own time to match the time provided by the server.

Extended Clock Driver is needed in order to ensure accurate energy logging as well as a TimeClock event firing across DST changes. If the time zone of the program is not supported by the control system, refer to the notes below.

NOTE: Ensure that the room time zone is configured properly. Consult the Crestron Fusion Setup Web Client online help for details on how to set up the location of a room.

NOTE: For DST zones that the control system does not support, set the DST to 0d, and set up the time sync to an appropriate time. Keep in mind that having a DST mode that the control system does not support may result in some events firing incorrectly if there are events in the early morning. Logging data is also shifted by an hour until the time is corrected, and up to one hour of logging data may be lost depending on when the time synchronization occurs.

#### Local Time Sync Logic Diagram

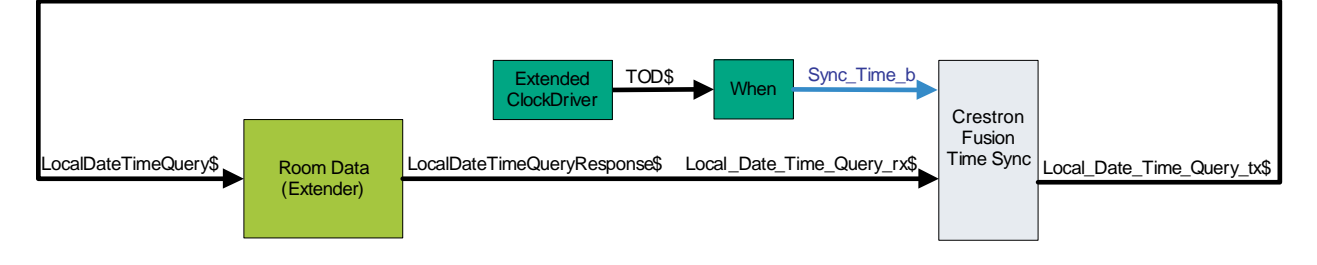

# Room Automation Action Rules

The Room Automation Action Rules in Fusion EM are executed based on the Lighting and HVAC States tables in this section. These tables contain all of the possible states that can be readily applied to any Fusion EM automation configuration.

# Lighting States Table

The Lighting States table shows how automation rules trigger lighting events. The table is laid out as follows:

- The top row of the diagram indicates the current state.
- The leftmost column indicates the event that occurred within the room.
- The text in the boxes indicates the new state of the lighting control after the event occurs.
- The boxes that are crossed out indicate no state change.
- The color indicates which action can be performed. The colors used to call out the type of possible actions are as follows: Gray: No Action, Orange: Occupancy Action, and Green: Vacancy Action.

#### Lighting States Table

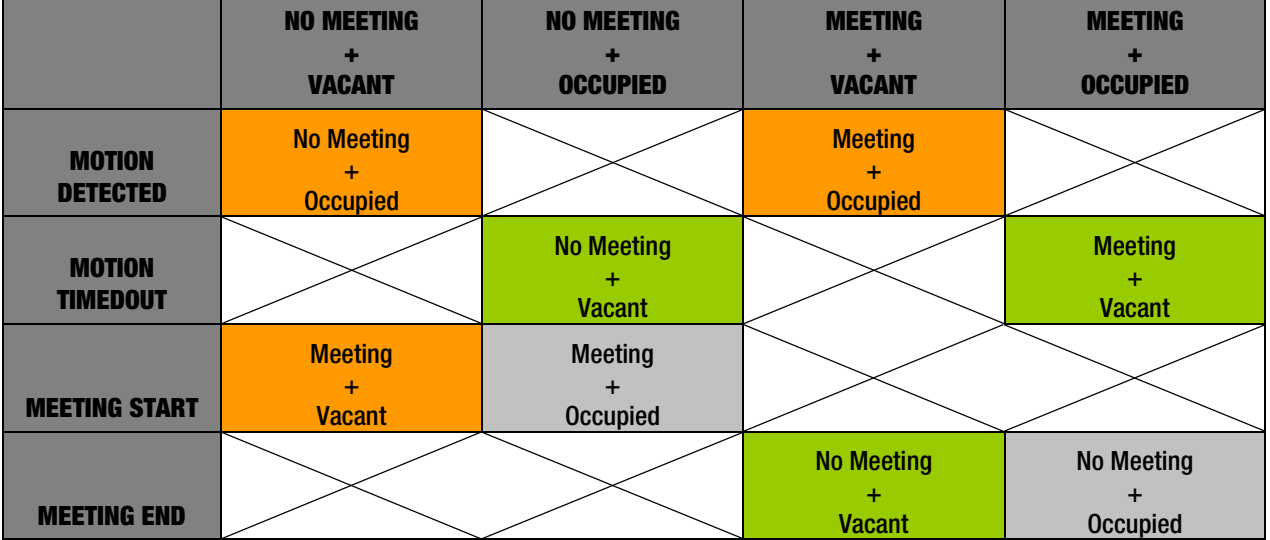

# HVAC States Table

The HVAC States table shows HVAC controls. The table is laid out as follows:

- The top row of the diagram indicates the current state.
- The leftmost column indicates the event that occurred within the room.
- The text in the boxes indicates the new state of the lighting control after the event occurs.
- The boxes that are crossed out indicate no state change.
- The color indicates which action can be performed. The colors used to call out the type of possible actions are as follows: Gray: No Action, Orange: Occupancy Action, Green: Vacancy Action, and Blue: Prep.

Notice the additional states with Prep. Prep is a term used to describe the time before the meeting starts but within the pre-meeting HVAC action time window. For example, if there is a meeting set to start at 2:00PM and the pre-meeting HVAC action is set to 15 minutes prior to the meeting, then from 1:45PM to 2:00PM is the pre-meeting HVAC action time window.

#### HVAC States Table

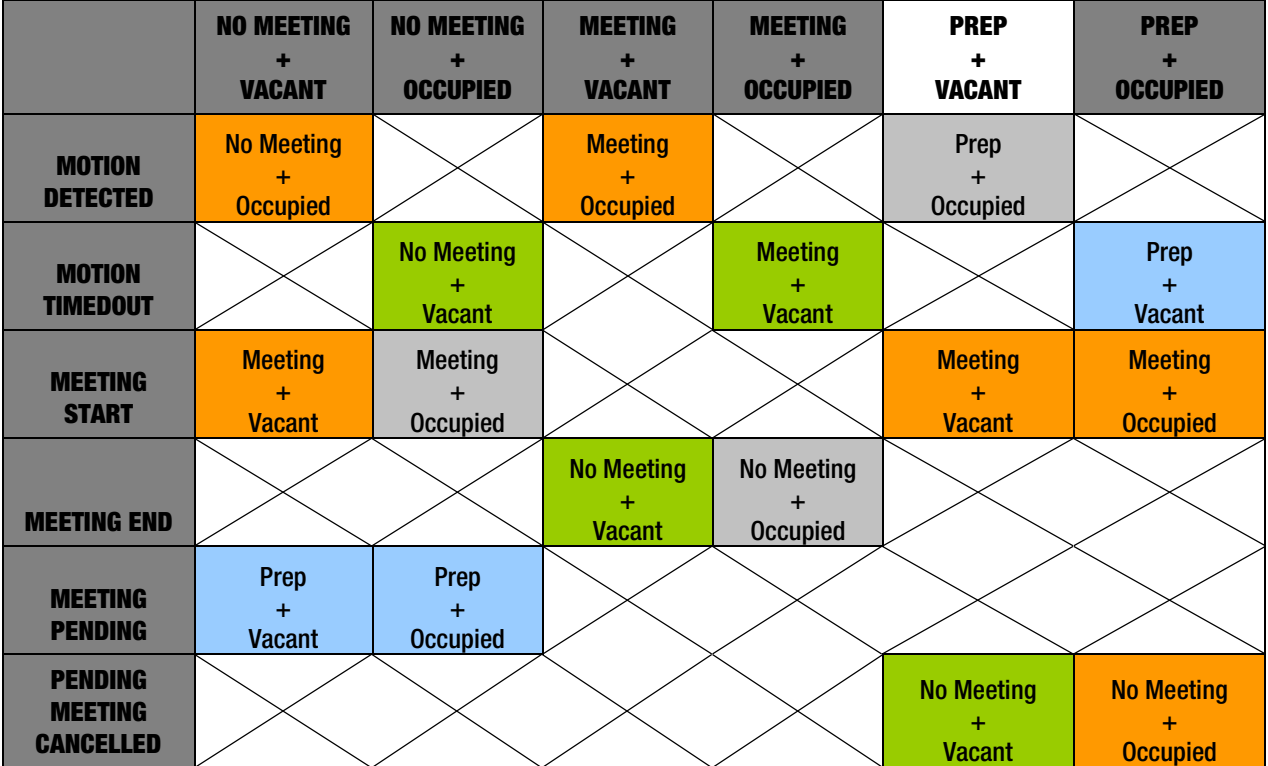

**Crestron Electronics, Inc.**<br>
15 Volvo Drive Rockleigh, NJ 07647<br>
Tel: 888.CRESTRON<br>
Fax: 201.767.7576<br>
www.crestron.com 15 Volvo Drive Rockleigh, NJ 07647 Tel: 888.CRESTRON<br>Fax: 201.767.7576 Fax: 201.767.7576 Specifications subject t o

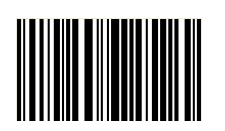

**– DOC. 7737B (2042875 ) 5** www.crestron.com **change without notice. change without notice. change without notice.**